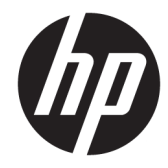

# ハードウェア リファレンス ガイド

## HP EliteOne 800 G4 All-in-One Business PC

© Copyright 2018 HP Development Company, L.P.

Windows は、米国 Microsoft Corporation の米 国およびその他の国における商標または登 録商標です。

本書の内容は、将来予告なしに変更される ことがあります。HP 製品およびサービスに 対する保証は、当該製品およびサービスに 付属の保証規定に明示的に記載されている ものに限られます。本書のいかなる内容 も、当該保証に新たに保証を追加するもの ではありません。本書に記載されている製 品情報は、日本国内で販売されていないも のも含まれている場合があります。本書の 内容につきましては万全を期しております が、本書の技術的あるいは校正上の誤り、 省略に対しては、責任を負いかねますので ご了承ください。

本書には、著作権によって保護された所有 権に関する情報が掲載されています。本書 のいかなる部分も、HP Development Company の書面による承諾なしに複写、複製、ある いは他言語へ翻訳することはできません。

改訂第 1 版:2018 年 6 月

初版:2018 年 6 月

製品番号: L19726-292

### **このガイドについて**

このガイドでは、このコンピューターの機能およびハードウェアのアップグレードについて説明しま す。

- **警告!**その指示に従わないと、人体への傷害や生命の危険を引き起こすおそれがあるという警告事項 を表します。
- **注意:**その指示に従わないと、装置の損傷やデータの損失を引き起こすおそれがあるという注意事項 を表します。
- **注記:**重要な補足情報です。

# 目次

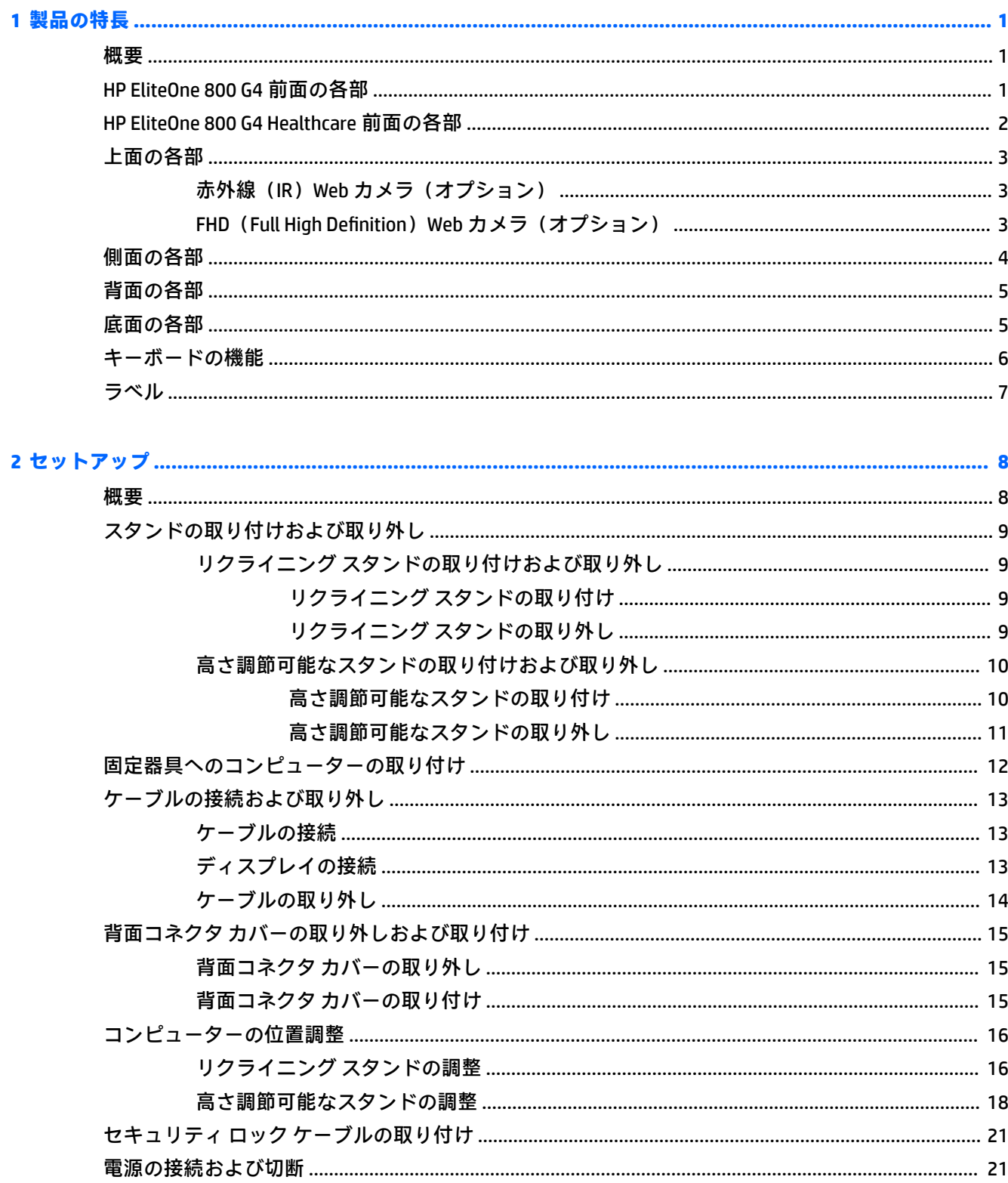

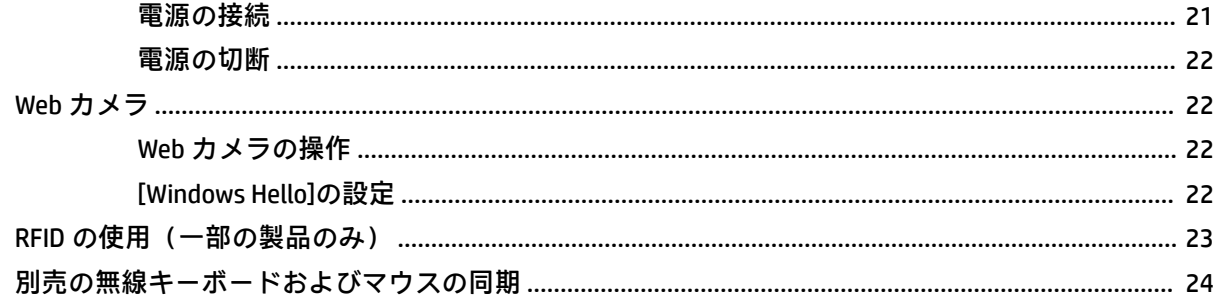

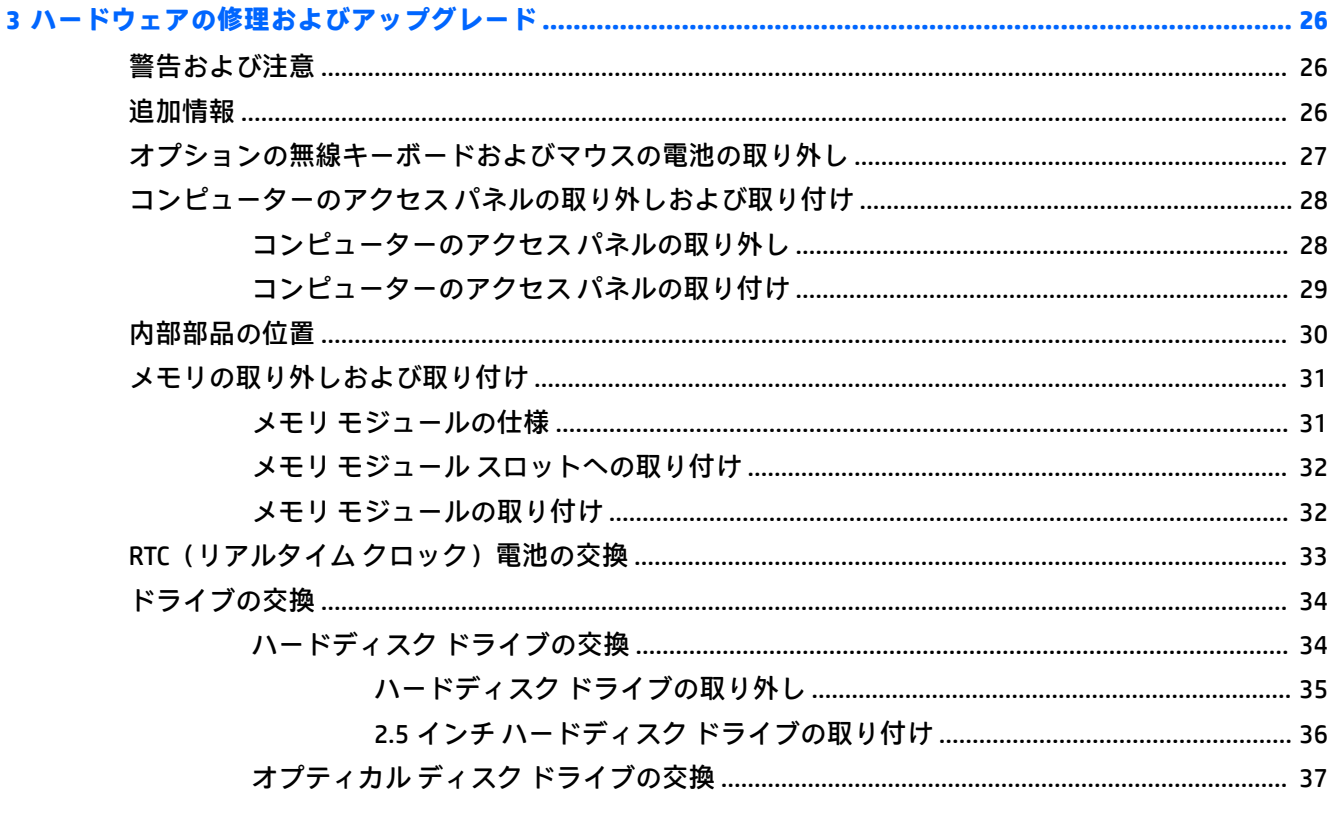

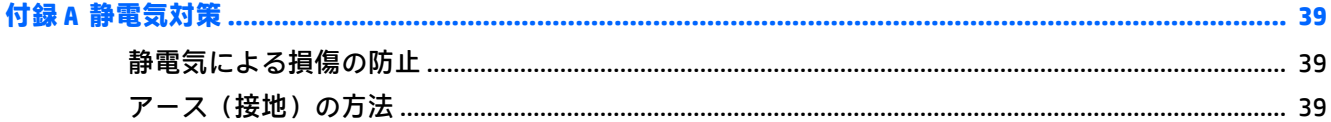

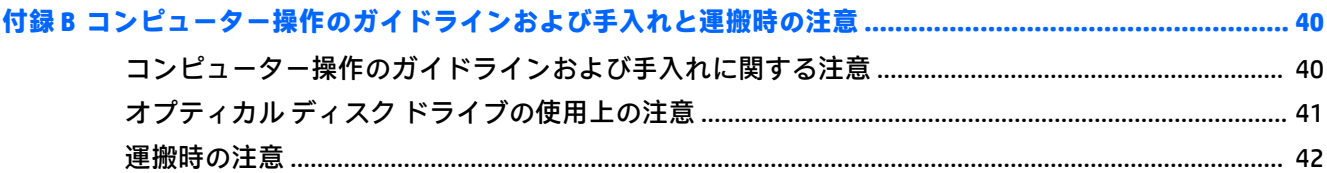

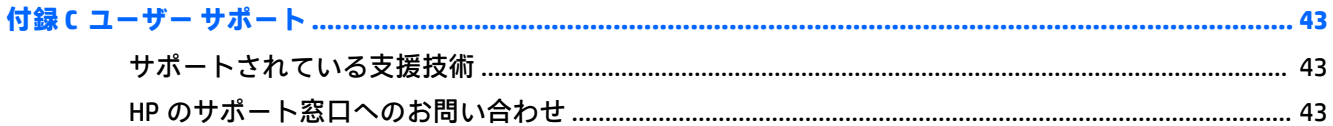

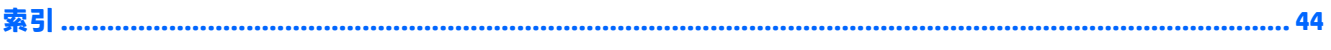

# <span id="page-8-0"></span>**1 製品の特長**

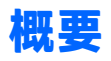

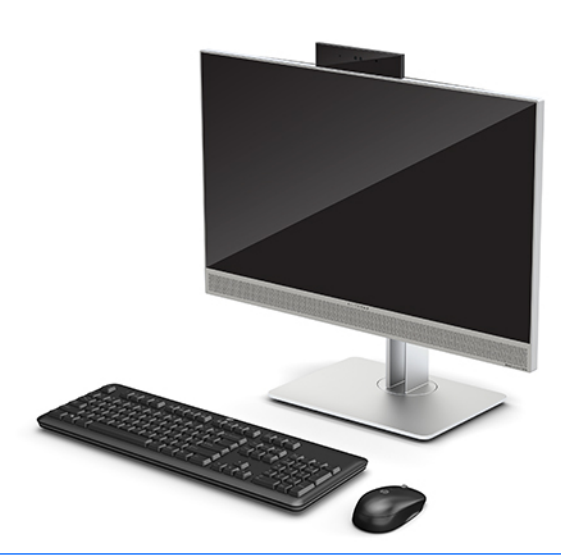

**注記:**この製品の最新のマニュアルについて詳しくは、<https://support.hp.com/jp-ja/> にアクセスしてく ださい。**[製品から探す]**を選択し、画面の説明に沿って操作します。

この製品では、規制関連のマークおよび情報が電子ラベルに記載されています。表示方法について は、7 [ページのラベル](#page-14-0)を参照してください。

## **HP EliteOne 800 G4 前面の各部**

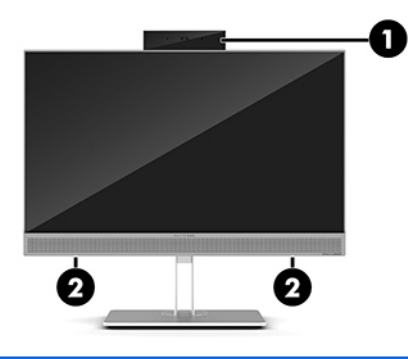

**名称**

- 1 Web カメラ(オプション)
- 2 スピーカー(×2)(一部の製品のみ)

## <span id="page-9-0"></span>**HP EliteOne 800 G4 Healthcare 前面の各部**

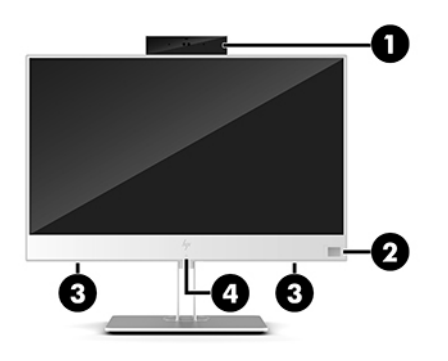

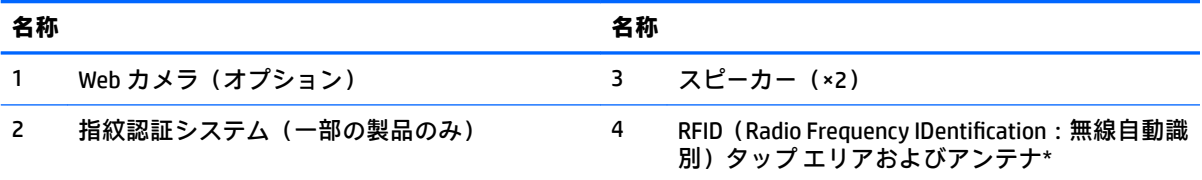

\* アンテナはコンピューターの外側からは見えません。送受信が最適に行われるようにするため、アンテナの 周囲には障害物を置かないでください。

お住まいの国または地域の無線に関する規定情報については、『規定、安全、および環境に関するご注意』を参 照してください。

このガイドを表示するには、以下の操作を行います。

**▲ [スタート]**ボタン→**[HP Help and Support]**(HP ヘルプとサポート)→**[HP Documentation]**(HP ドキュメン ト)の順に選択します。

または

**▲ [スタート]**ボタン→**[HP]**→**[HP Documentation]**の順に選択します。

## <span id="page-10-0"></span>**上面の各部**

## **赤外線(IR)Web カメラ(オプション)**

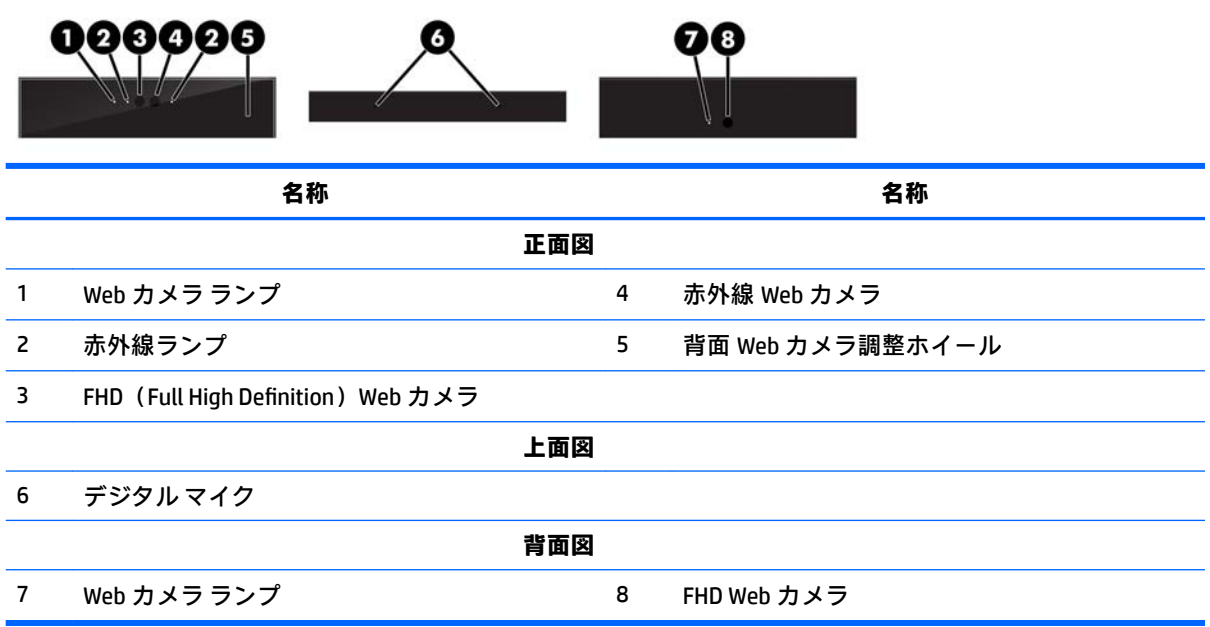

## FHD (Full High Definition) Web カメラ (オプション)

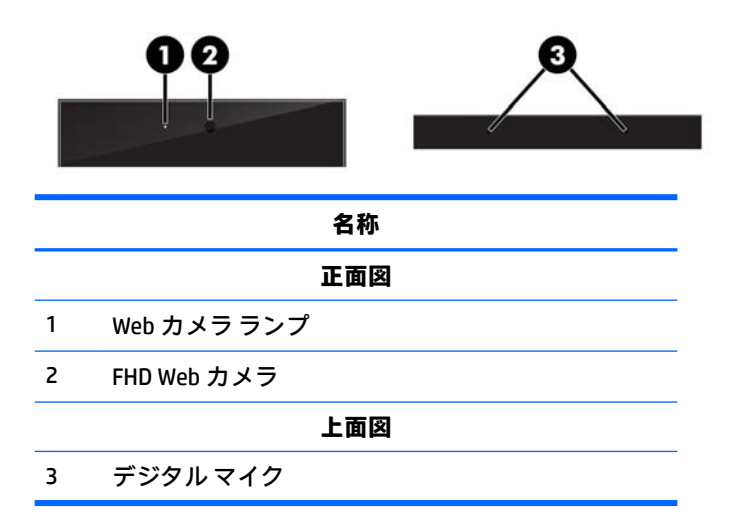

<span id="page-11-0"></span>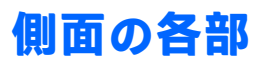

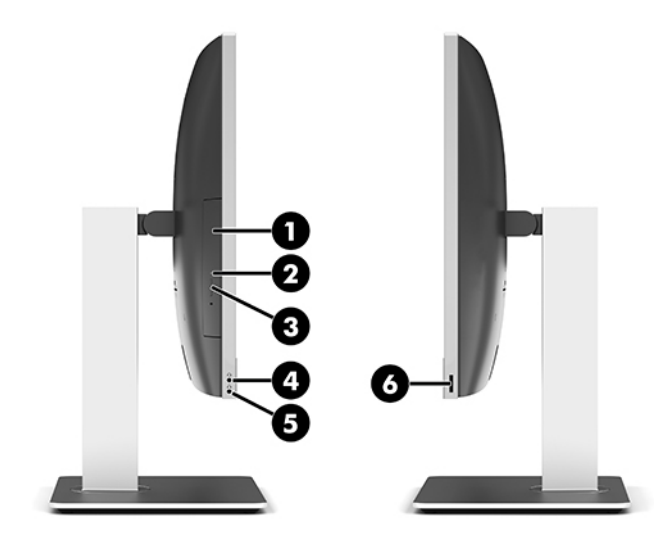

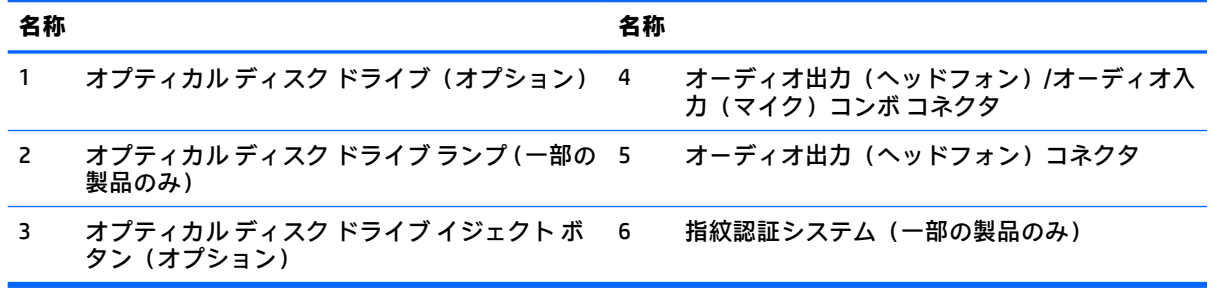

<span id="page-12-0"></span>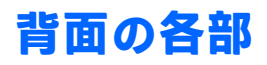

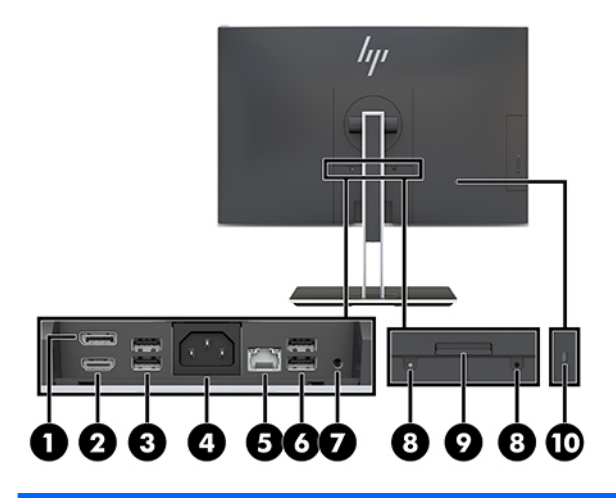

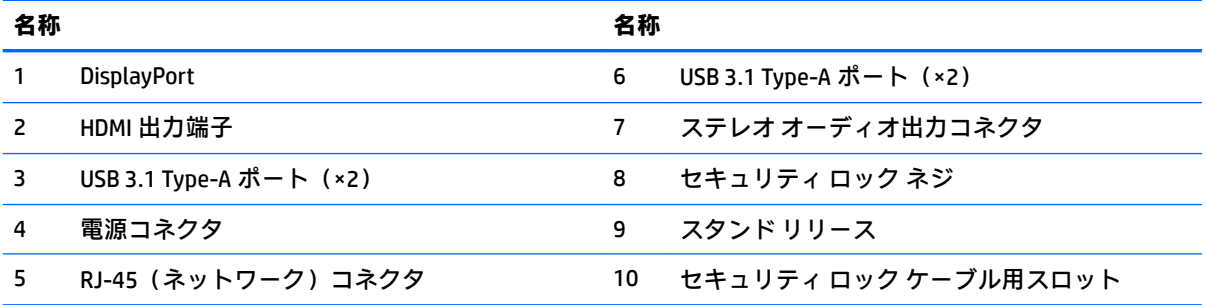

## **底面の各部**

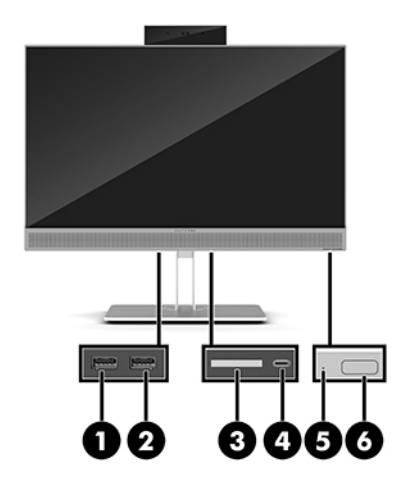

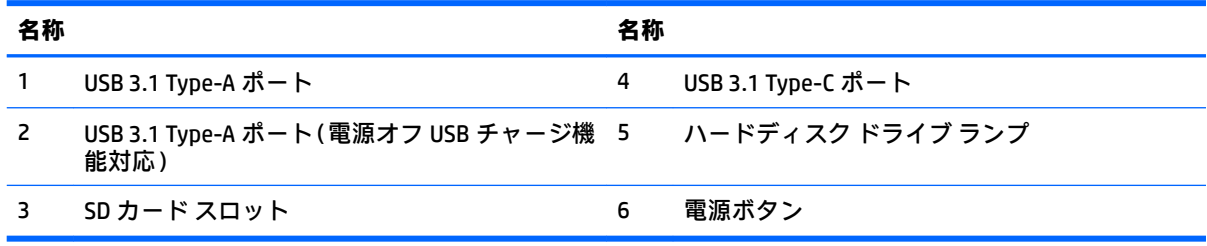

## <span id="page-13-0"></span>**キーボードの機能**

お使いのキーボードおよびマウスとは異なる場合があります。

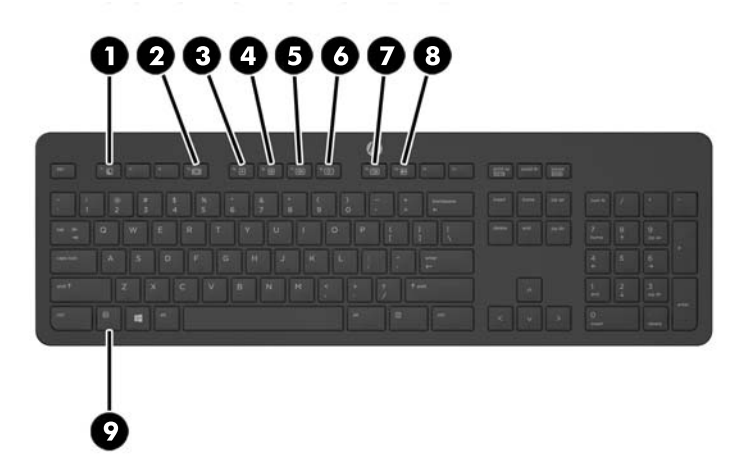

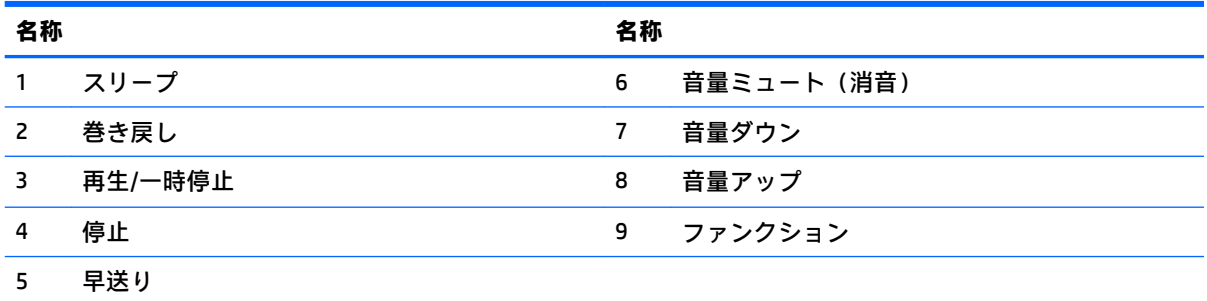

## <span id="page-14-0"></span>**ラベル**

コンピューターに貼付されているラベルには、システムの問題を解決するために問い合わせたり、コ ンピューターを日本国外で使用したりするときに必要な基本情報が記載されています。

**重要:**このセクションで説明するすべてのラベルは、スタンドの下かコンピューターの底部に貼付さ れています。

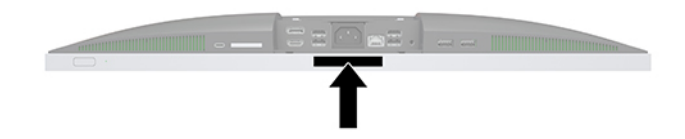

- **1. Microsoft® Certificate of Authenticity ラベル (Windows® 8 より前の一部のモデルのみ): Windows の** プロダクト キーが記載されています。プロダクト キーは、オペレーティング システムの更新や トラブルシューティングのときに必要になる場合があります。Windows 8 または Windows 8.1 が プリインストールされている HP プラットフォームには紙のラベルはなく、電子的な Digital Product Key がインストールされています。
- **注記:**この Digital Product Key は、HP によって承認されている復元方法で Windows 8 または Windows 8.1 オペレーティング システムを再インストールしたときに、Microsoft オペレーティン グ システムによって自動的に認識され、有効になります。
- **2.** サービス ラベル:お使いのコンピューターを識別するための重要な情報が記載されています。 HP のサポート窓口にお問い合わせになるときに、シリアル番号や、製品番号またはモデル番号 を尋ねられることがあります。HP のサポート窓口にお問い合わせになる前に、これらの番号を 確認しておいてください。

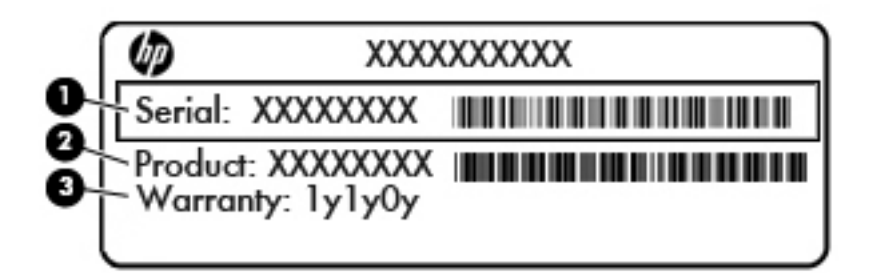

#### **名称**

- **(1)** シリアル番号
- **(2)** 製品番号
- **(3)** 保証期間
- **3.** シリアル番号ラベル

## <span id="page-15-0"></span>**2 セットアップ**

**概要**

以下の順序でコンピューターをセットアップします。

<u>● スタンドを取り付けます。9 [ページのスタンドの取り付けおよび取り外し](#page-16-0)</u>を参照してくださ い。

または

コンピューターを固定器具に取り付けます。12 [ページの固定器具へのコンピューターの取り](#page-19-0) [付けを](#page-19-0)参照してください。

- 周辺機器および電源用のケーブルを接続します。13 [ページのケーブルの接続および取り外し](#page-20-0) を参照してください。
- 必要に応じて、追加のディスプレイを接続します。13 [ページのディスプレイの接続を](#page-20-0)参照して ください。
- 背面コネクタ カバーを取り付けて固定します。15 [ページの背面コネクタ](#page-22-0) カバーの取り付けを 参照してください。
- コンピューターの向きと表示角度を、見やすくなるように選択します。16 [ページのコンピュー](#page-23-0) [ターの位置調整を](#page-23-0)参照してください。
- 安全のためにセキュリティ ロック ケーブルを取り付けます。21 [ページのセキュリティ](#page-28-0) ロック [ケーブルの取り付けを](#page-28-0)参照してください。
- 電源を入れます 21 [ページの電源の接続を](#page-28-0)参照してください。
- マウスおよびキーボードは工場出荷時に同期されています。マウスとキーボードを同期しなお す必要がある場合、24 [ページの別売の無線キーボードおよびマウスの同期を](#page-31-0)参照してくださ い。

## <span id="page-16-0"></span>**スタンドの取り付けおよび取り外し**

このコンピューターでは、以下の 2 つのスタンドが利用できます。

- リクライニング スタンドの取り付けおよび取り外し
- [高さ調節可能なスタンドの取り付けおよび取り外し](#page-17-0)

#### **リクライニング スタンドの取り付けおよび取り外し**

#### **リクライニング スタンドの取り付け**

スタンドを取り付けるには、以下の操作を行います。

- **1.** コンピューターの前面を下向きにして安定した平らな場所に置きます。パネルおよび画面を傷 やその他の損傷から守るため、下に毛布やタオル等の柔らかい布を敷くことをおすすめします。
- **2.** スタンド上部のフックを、コンピューターの背面上部の 2 つの大きな穴にはめ込みます(1)。
- **3.** スタンドをコンピューターに向けて押し下げ、カチッというまで押し込みます(2)。

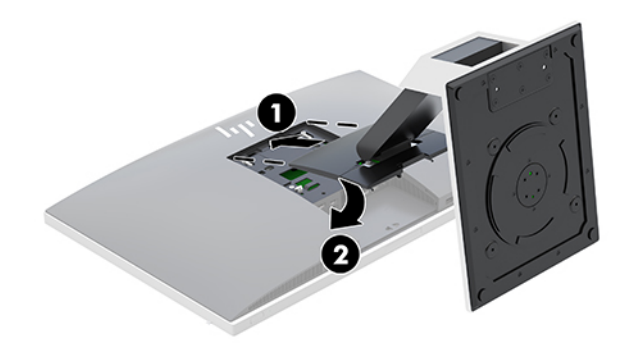

#### **リクライニング スタンドの取り外し**

スタンドを取り外すには、以下の操作を行います。

- **1.** オプティカル ディスクや USB フラッシュ ドライブなどのすべてのリムーバブル メディアをコン ピューターから取り出します。
- **2.** オペレーティング システムを適切な手順でシャットダウンしてコンピューターの電源を切り、外 付けデバイスの電源もすべて切ります。
- **3.** 電源コードを電源コンセントから抜き、コンピューターからすべての外付けデバイスを取り外し ます。
- **4.** コンピューターの前面を下向きにして安定した平らな場所に置きます。パネルおよび画面を傷 やその他の損傷から守るため、下に毛布やタオル等の柔らかい布を敷くことをおすすめします。
- **5.** 背面コネクタ カバーを取り付けている場合は、取り外します。詳しくは、15 [ページの背面コネ](#page-22-0) クタ [カバーの取り外し](#page-22-0)を参照してください。
- <span id="page-17-0"></span>**6.** スタンドの下にあるリリース ラッチを押します(1)。
- **7.** スタンドを持ち上げて(2)、スタンドのフックをコンピューターから引き抜きます(3)。

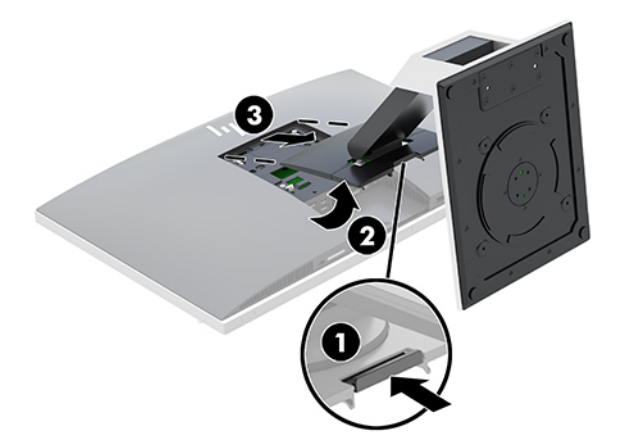

### **高さ調節可能なスタンドの取り付けおよび取り外し**

#### **高さ調節可能なスタンドの取り付け**

スタンドを取り付けるには、以下の操作を行います。

- **1.** コンピューターの前面を下向きにして安定した平らな場所に置きます。パネルおよび画面を傷 やその他の損傷から守るため、下に毛布やタオル等の柔らかい布を敷くことをおすすめします。
- **2.** スタンド上部のフックを、コンピューターの背面上部の 2 つの大きな穴にはめ込みます(1)。
- **3.** スタンドをコンピューターに向けて押し下げ、カチッというまで押し込みます(2)。

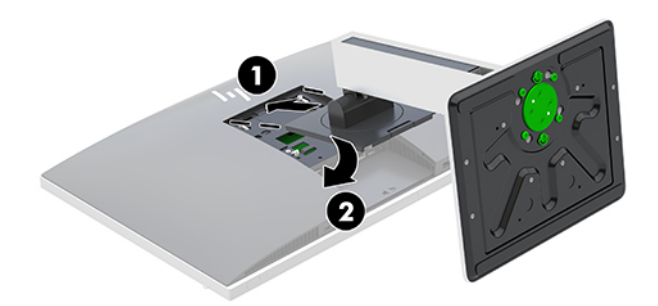

#### <span id="page-18-0"></span>**高さ調節可能なスタンドの取り外し**

スタンドを取り外すには、以下の操作を行います。

- **1.** オプティカル ディスクや USB フラッシュ ドライブなどのすべてのリムーバブル メディアをコン ピューターから取り出します。
- **2.** オペレーティング システムを適切な手順でシャットダウンしてコンピューターの電源を切り、外 付けデバイスの電源もすべて切ります。
- **3.** 電源コードを電源コンセントから抜き、コンピューターからすべての外付けデバイスを取り外し ます。
- **4.** コンピューターの前面を下向きにして安定した平らな場所に置きます。パネルおよび画面を傷 やその他の損傷から守るため、下に毛布やタオル等の柔らかい布を敷くことをおすすめします。
- **5.** 背面コネクタ カバーを取り付けている場合は、取り外します。詳しくは、15 [ページの背面コネ](#page-22-0) クタ [カバーの取り外し](#page-22-0)を参照してください。
- **6.** スタンドの下にあるリリース ラッチを押します(1)。
- **7.** スタンドを持ち上げて(2)、スタンドのフックをコンピューターから引き抜きます(3)。

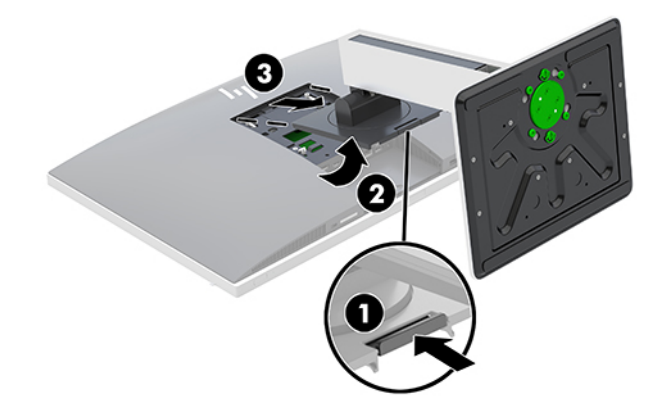

### <span id="page-19-0"></span>**固定器具へのコンピューターの取り付け**

コンピューターを、壁、スイング アーム、またはその他の固定器具に取り付けることができます。

- **注記:**この装置は、UL または CSA 準拠の壁へのマウント キットで支えられるように設計されていま す。
	- **1.** VESA 準拠の付属のトリム プレートが正しい位置に固定されるまで、VESA 準拠の開口部に押しつ けます。

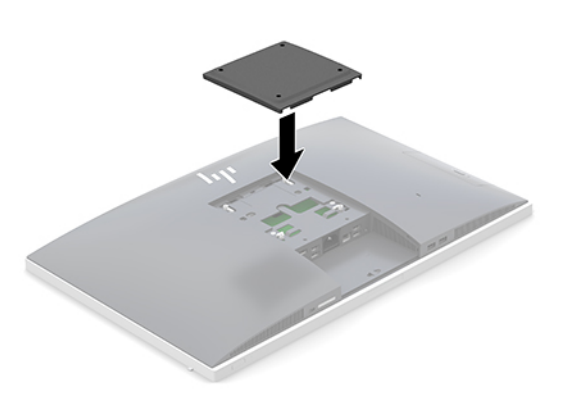

- 2. コンピューターをスイング アーム (別売)に取り付けるには、コンピューターに付属する 4 本の 20 mm ネジを、スイング アーム プレートにある穴に通してからコンピューターのネジ穴に差し 込みます。
	- **注意:**このコンピューターは、VESA 準拠の 100 mm 間隔の取り付け穴をサポートします。この コンピューターに他社製の固定器具を取り付けるには、4 mm、0.7 ピッチのネジ穴が 4 個ある器 具で、長さ 20 mm のネジを使用する必要があります。これらのネジは、コンピューターに付属 しています。これより長いネジは、コンピューターを損傷するおそれがありますので使用しない でください。また、取り付ける固定器具が VESA 基準に準拠していることと、コンピューターの 質量を支えられる仕様になっていることを確認してください。最適な状態で使用するには、コン ピューターに付属の電源コードおよびその他のケーブルを使用してください。

コンピューターを他の固定器具に取り付けるには、固定器具に付属の説明書に沿って操作して、 コンピューターを安全に取り付けてください。

## <span id="page-20-0"></span>**ケーブルの接続および取り外し**

### **ケーブルの接続**

- **1.** コンピューターの前面を下向きにして安定した平らな場所に置きます。パネルおよび画面を傷 やその他の損傷から守るため、下に毛布やタオル等の柔らかい布を敷くことをおすすめします。
- **2.** 背面コネクタ カバーを取り付けている場合は、取り外します。 15 [ページの背面コネクタ](#page-22-0) カバーの取り外しを参照してください。
- **3.** 電源ケーブルおよび周辺機器のケーブルがスタンド台の開口部を通るように配線します。

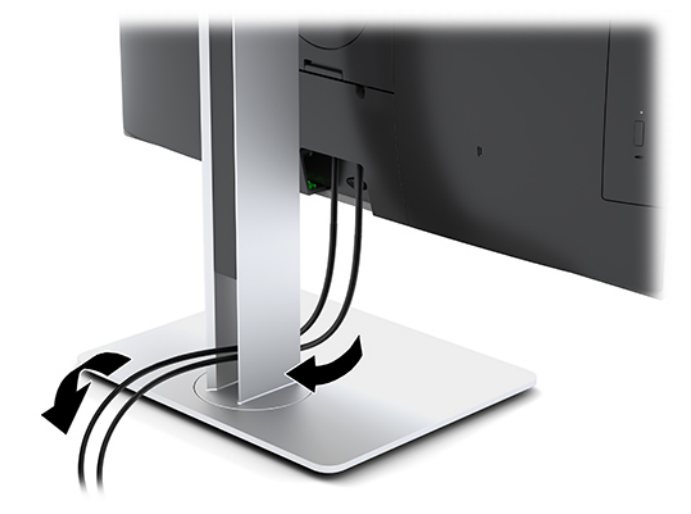

- **4.** 周辺機器のケーブルを適切なコネクタに接続します。
- **5.** 背面コネクタ カバーを取り付けなおします。 15 [ページの背面コネクタ](#page-22-0) カバーの取り付けを参照してください。
- **6.** 電源コードをコンピューター背面の電源コネクタに差し込みます。

#### **ディスプレイの接続**

コンピューター背面の DisplayPort および HDMI 出力端子を使用すると、ディスプレイをコンピュー ターに接続できます。

- お使いのコンピューターにインテル グラフィックスが搭載されている場合は、以下のどちらかの 構成で最大 2 台のディスプレイを接続できます。
	- 2 台のディスプレイを DisplayPort にデイジーチェーン接続
	- DisplayPort および HDMI 出力端子にディスプレイを 1 台ずつ接続
- お使いのコンピューターに AMD グラフィックスが搭載されている場合は、以下のどちらかの構 成で最大 4 台のディスプレイを接続できます。
	- 4 台のディスプレイをすべて DisplayPort にデイジーチェーン接続
	- 3 台のディスプレイを DisplayPort にデイジーチェーン接続し、1 台のディスプレイを HDMI 出力端子に接続

<span id="page-21-0"></span>追加するディスプレイに DisplayPort または HDMI 入力端子が装備されている場合は、ビデオ アダプ ターは必要ありません。追加するディスプレイに DisplayPort または HDMI 入力端子が装備されていな い場合は、お使いの構成に適したビデオ アダプターを別途用意する必要があります。

DisplayPort アダプター、HDMI アダプター、およびビデオ ケーブルは別売です。HP では、以下のアダ プターを提供しています。

- **注記:**取り扱い製品は国や地域によって異なります。
	- DisplayPort VGA アダプター
	- DisplayPort DVI アダプター
	- HDMI VGA アダプター
	- HDMI DVI アダプター

ディスプレイを接続するには、以下の操作を行います。

- **1.** コンピューターおよびコンピューターに接続するディスプレイの電源を切ります。
- **2.** コンピューターの背面コネクタ カバーを取り外します。
- **3.** ディスプレイに DisplayPort が備わっている場合は、コンピューター背面の DisplayPort とディス プレイの DisplayPort を DisplayPort ケーブルで直接接続します。

ディスプレイに HDMI 入力端子が備わっている場合は、コンピューター背面の HDMI 出力端子と ディスプレイの HDMI 入力端子を HDMI ケーブルで直接接続します。

**4.** ディスプレイに DisplayPort が装備されていない場合は、DisplayPort ビデオ アダプターをコン ピューターの DisplayPort に接続します。次に、アダプターとディスプレイの間を構成等に応じ て VGA または DVI ケーブルで接続します。

ディスプレイに HDMI 入力端子が装備されていない場合は、HDMI ビデオ アダプターをコン ピューターの HDMI 出力端子に接続します。次に、アダプターとディスプレイの間を構成等に応 じて VGA または DVI ケーブルで接続します。

- **5.** コンピューターの背面コネクタ カバーを取り付けなおします。
- **6.** コンピューターおよびディスプレイの電源を入れます。
- **注記:**グラフィックス カードのソフトウェアまたは Windows の[画面の設定]を使用して、ディスプレ イにコンピューターのディスプレイと同じ画面を表示するか、コンピューター ディスプレイの画面を 広げるように設定できます。

#### **ケーブルの取り外し**

- **1.** コンピューター背面にセキュリティ ロック ケーブルを取り付けている場合は、セキュリティ ロック ケーブルを取り外す必要があることがあります。
- **2.** コンピューターの前面を下向きにして安定した平らな場所に置きます。パネルおよび画面を傷 やその他の損傷から守るため、下に毛布やタオル等の柔らかい布を敷くことをおすすめします。
- **3.** 背面コネクタ カバーを取り付けている場合は、取り外します。
- **4.** コネクタからケーブルを取り外します。

## <span id="page-22-0"></span>**背面コネクタ カバーの取り外しおよび取り付け**

### **背面コネクタ カバーの取り外し**

- **1.** コンピューターの前面を下向きにして安定した平らな場所に置きます。パネルおよび画面を傷 やその他の損傷から守るため、下に毛布やタオル等の柔らかい布を敷くことをおすすめします。
- **2.** セキュリティ ロック ネジが固定されている場合は、不正開封防止ネジ用ドライバー(T15)を使 用して、両方のネジを取り外します (1)。
- **3.** 背面コネクタ カバーを固定している両サイドのタブを内側にスライドさせ(2)、コネクタ カ バーの固定を解除します。
- **4.** コネクタ カバーを引き下げてコンピューターから取り外します(3)。

#### **背面コネクタ カバーの取り付け**

- **1.** すべてのケーブルが接続されていることを確認します。
- **2.** コンピューターと平行になるようにコネクタ カバーを持ち、コネクタ カバーの 2 つのタブを背 面コネクタ コンパートメントの上部にあるスロットに合わせます。
- **3.** カチッという音がしてタブが固定されるまで、コネクタ カバー(1)をスライドさせます。
- **4.** コネクタ カバーを固定する両サイドのタブを外側にスライドさせ(2)、コネクタ カバーを固定 します。

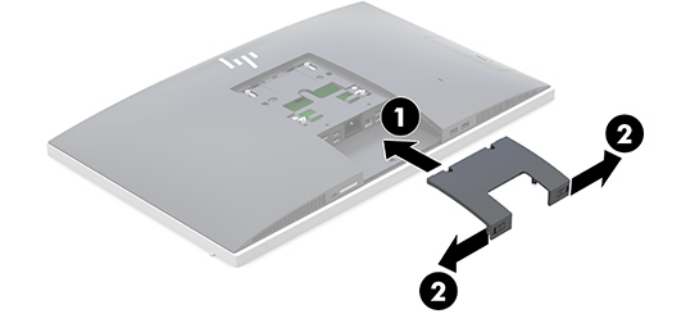

**5.** 背面コネクタ カバーを固定することにより、内部の部品およびコネクタへのアクセスを防ぐこと ができます。不正開封防止ネジ用ドライバー(T15)を使用して、2 本のセキュリティ ロック ネ ジをシャーシに固定します (3)。

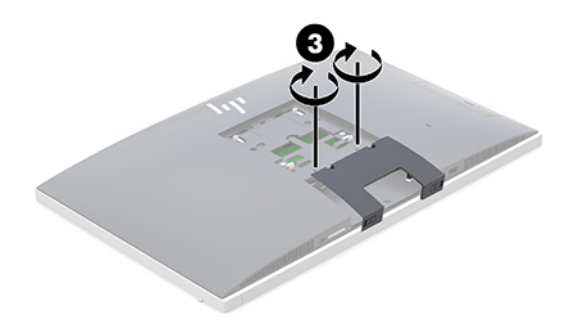

## <span id="page-23-0"></span>**コンピューターの位置調整**

このコンピューターには、モデルによりリクライニング スタンドまたは高さ調節可能なスタンドが付 属しています。

- リクライニング スタンドの調整
- [高さ調節可能なスタンドの調整](#page-25-0)

### **リクライニング スタンドの調整**

**注意:**ロック ケーブルが取り付けられている場合は、コンピューターのリクライニングを慎重に行っ てください。ケーブルまたはロックが、回転やリクライニングの角度調整の妨げとなることがありま す。

このスタンドでは、リクライニングの位置から直立する位置までコンピューターの位置を変えること ができます。

コンピューターの位置をリクライニングの位置から直立する位置に調整するには、以下の操作を行い ます。

- **1.** コンピューターの上部と下部の両方をつかみ、コンピューターをもっとも高い位置まで引き上げ ます。
- **2.** コンピューターの下部を押し下げて、適切な傾斜角度になるよう調整します。

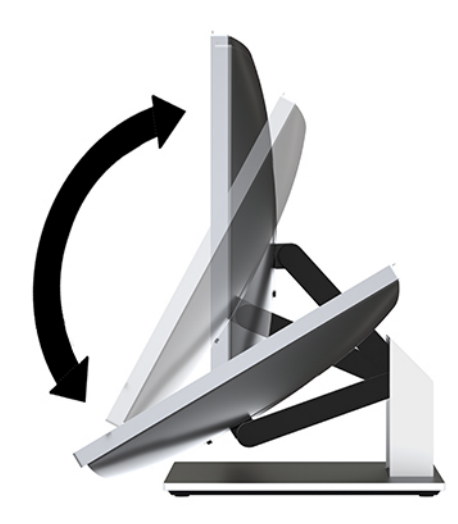

コンピューターの位置を直立する位置からリクライニングの位置に調整するには、以下の操作を行い ます。

- **1.** コンピューターの下部を上部と同じ高さになるまで引き上げます。
- **2.** コンピューターの上部と下部の両方をつかみ、目的の高さまでコンピューターを押し下げます。

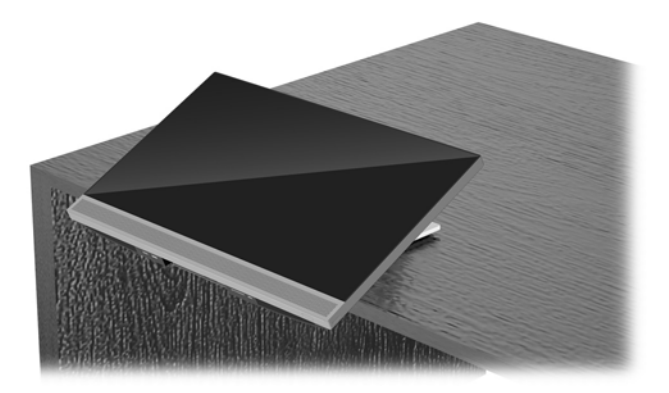

### <span id="page-25-0"></span>**高さ調節可能なスタンドの調整**

**注意:**ロック ケーブルが取り付けられている場合は、コンピューターの回転またはリクライニングを 慎重に行ってください。ケーブルまたはロックが、回転やリクライニングの角度調整の妨げとなるこ とがあります。

このスタンドでは、以下の操作ができます。

- コンピューターをデスクトップの位置から-5°~20°まで傾斜させる
- コンピューターの高さを上下 11 cm の範囲で調節する
- コンピューターの向きを横向きから縦向きに回転する
- コンピューターを左右に最大 45°回転する

コンピューターの傾斜角度を調整するには、コンピューターの上部と下部をつかみ、適切な傾斜角度 に調整します。

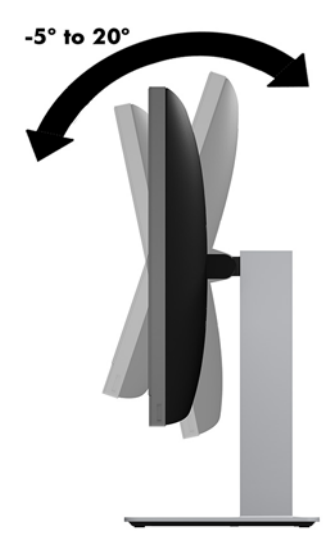

コンピューターの高さを変更するには、コンピューターの両方の側面をつかみ、適切な高さまで持ち 上げるか引き下げます。

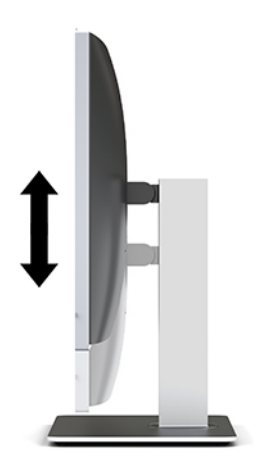

コンピューターのリクライニングを行うには、以下の操作を行います。

- **重要:**ロック ケーブルが取り付けられている場合、縦向きモードでのリクライニングには制限があり ます。
	- **1.** スタンドを机の縁まで移動させます。
	- **2.** コンピューターの両方の側面をつかみ、コンピューターを目的の位置まで下げます。
	- **3.** コンピューターの上部と下部の両方をつかみ、目的の傾斜角度になるようコンピューターの傾斜 角度を調整します。

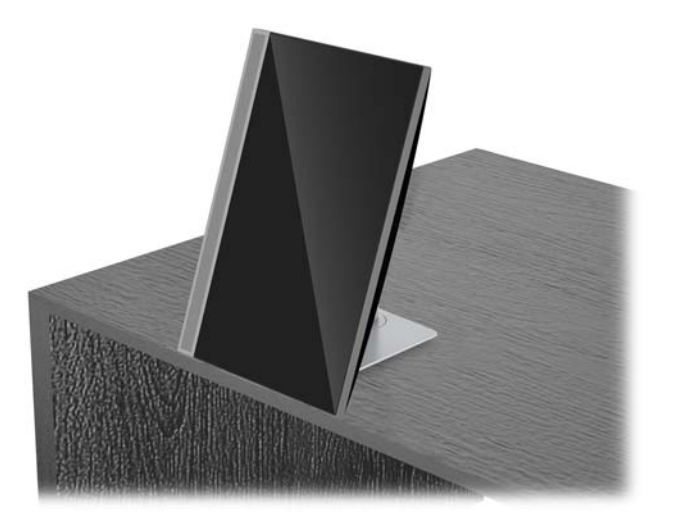

**注意:**コンピューターの縦横の向きを変更する場合、コンピューターの前面にある HP のロゴが下側 または左側になるようにしてください。

画面を横向きから縦向きに変更するには、以下の操作を行います。

- **1.** 空間を確保するために、コンピューターをもっとも高い位置まで引き上げます。
- **2.** コンピューターの右上および左下の隅をつかみ、コンピューターが縦向きの位置になるまで左下 隅を引き上げます。

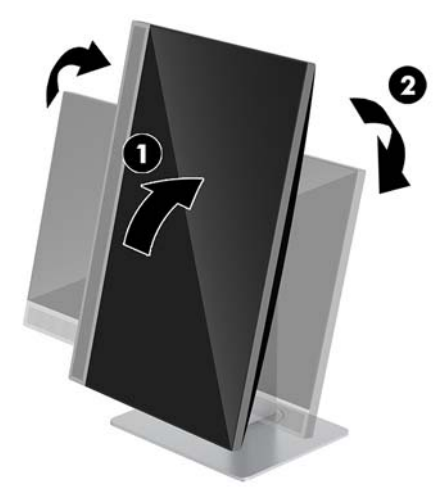

画面を縦向きから横向きに変更するには、以下の操作を行います。

- **1.** 空間を確保するために、コンピューターをもっとも高い位置まで引き上げます。
- **2.** コンピューターの左上および右下の隅をつかみ、コンピューターが横向きの位置になるまで右下 隅を引き上げます。

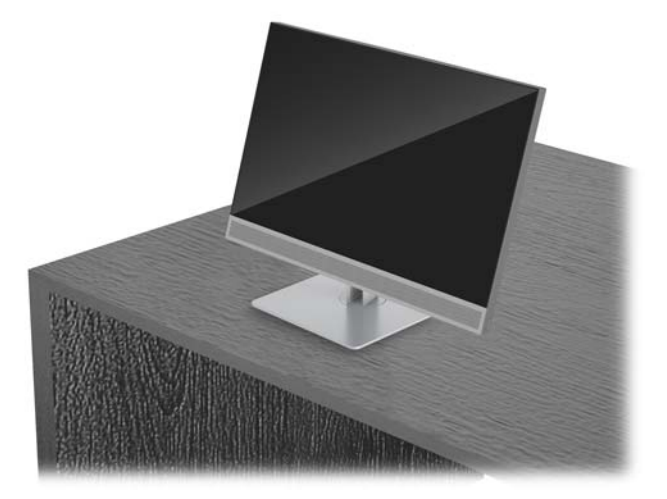

コンピューターを左右に回転させるには、以下の操作を行います。

**▲** コンピューターの両方の側面をつかみ、左右に最大 45°まで回転させます。

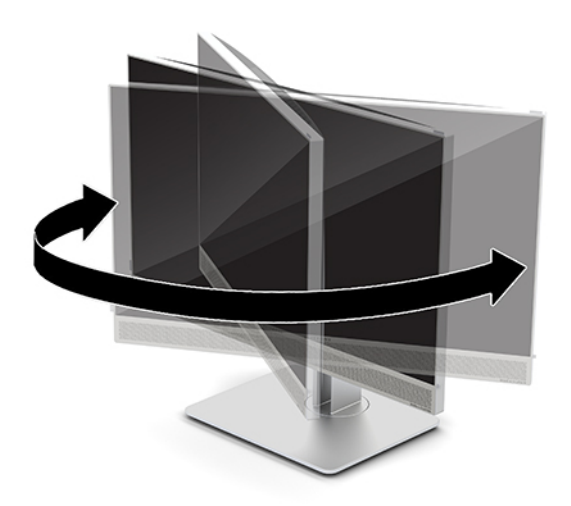

## <span id="page-28-0"></span>**セキュリティ ロック ケーブルの取り付け**

セキュリティ ロック ケーブルは、鍵でロックするワイヤ ケーブル付きのデバイスです。ケーブルの 一方の端をデスク(またはその他の固定物)に取り付け、もう一方の端をコンピューターのセキュリ ティ ロック ケーブル用スロットに取り付けます。鍵をかけて、セキュリティ ロック ケーブルを固定 します。

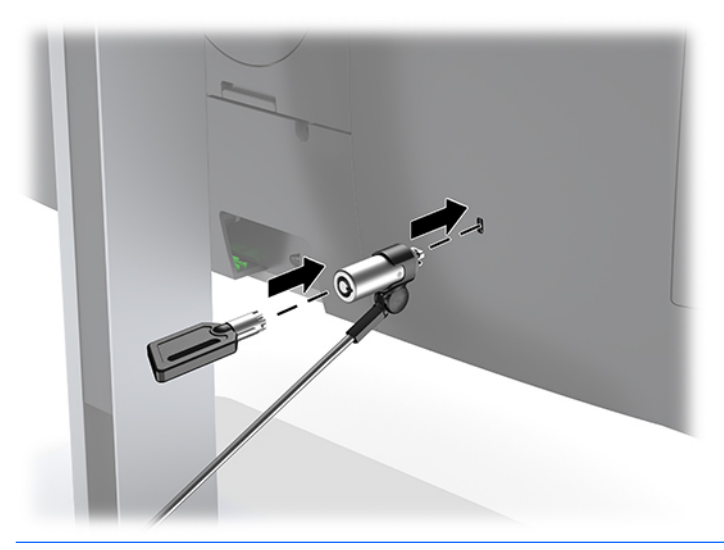

**注意:**セキュリティ ロック ケーブルが取り付けられている場合は、コンピューターの傾斜調整、左右 方向の回転または高さ調整を慎重に行ってください。ケーブルまたはロックが調整の妨げになるこ とがあります。

## **電源の接続および切断**

### **電源の接続**

- **1.** 電源コンセントおよびコンピューターに電源コードを接続します。
- **注記:**電源コードは図と異なる場合があります。必ず製品に付属の電源コードを使用してくださ い。

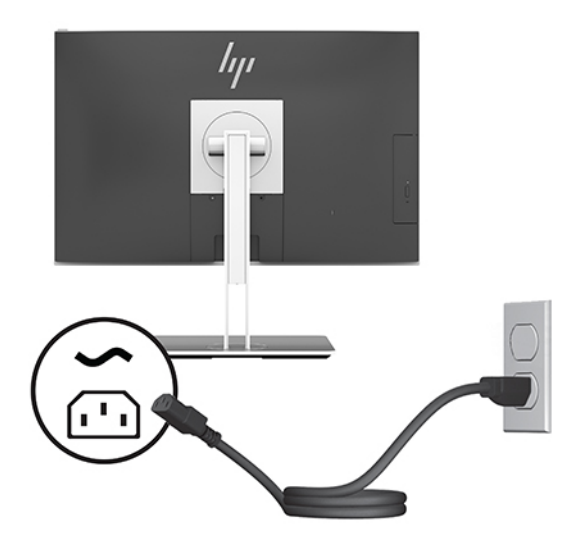

**2.** コンピューターの側面にある電源ボタンを押してコンピューターの電源を入れます。

### <span id="page-29-0"></span>**電源の切断**

- **1.** オプティカル ディスクや USB フラッシュ ドライブなどのすべてのリムーバブル メディアをコン ピューターから取り出します。
- **2.** オペレーティング システムを適切な手順でシャットダウンしてコンピューターの電源を切り、外 付けデバイスの電源もすべて切ります。
- **3.** 電源コードを電源コンセントから抜き、コンピューターからすべての外付けデバイスを取り外し ます。

### **Web カメラ**

[Skype for Business]が外部入力デバイスにインストールされていれば、以下の方法でモニターの Web カメラを使用できます。

- オンライン ビデオ会議のストリーミング
- インスタント メッセージの送信および受信
- ミーティングのスケジュール設定
- 会話中のセキュリティの維持

#### **Web カメラの操作**

- **▲** Web カメラを使用可能な状態にするには、カメラを押し下げてロックを解除します。
- **▲** Web カメラの使用を終了するには、ロックされるまでカメラを押し下げます。

#### **[Windows Hello]の設定**

コンピューターに Windows 10 オペレーティング システムがインストールされている場合は、以下の 手順に従って[Windows Hello]の顔認識を設定します。

- **1. [スタート]**ボタン→**[設定]**→**[アカウント]**→**[サインイン オプション]**の順に選択します。
- **2. [Windows Hello]**で画面の説明に沿って操作し、パスワードおよび 4 桁の PIN の両方を追加してか ら、指紋または顔の ID を登録します。

## <span id="page-30-0"></span>**RFID の使用(一部の製品のみ)**

お使いのコンピューターは RFID (Radio Frequency IDentification : 無線自動識別) に対応しており、RFID タグまたはカードとコンピューターの間で情報を無線で共有できます。情報を転送するには、RFID タ グまたはカードでコンピューターのタッチパッドのタップ エリアをタップします。RFID に対応した シングル サインオン ソフトウェアを使用すると、適切な RFID カードまたはタグを使用してソフト ウェア アプリケーションにサインインできます。

- **注記:**お使いのコンピューターのタップ エリアの位置については、1 ページの [HP EliteOne 800 G4](#page-8-0) 前面 [の各部を](#page-8-0)参照してください。
	- **▲** 情報を転送するには、RFID タグまたはカードでコンピューターのタッチパッドの RFID タップ エ リアをタップします。

RFID デバイスが有効になっていることを確認するには、[HP Computer Setup](BIOS)の設定を確認し ます。

- **1.** コンピューターの電源を入れるか再起動し、HP のロゴが表示されたら F10 キーを押して[HP Computer Setup]を起動します。
- <mark>2. [詳細設定](Advanced)→**[内蔵デバイス オプション]**(Built-in Device Options)の順に選択しま</mark> す。
- **3. [RFID]**チェック ボックスにチェックが入っていることを確認します。

**注記:**RFID を無効にするには、そのチェック ボックスのチェックを外します。

- **4.** 変更を保存して[HP Computer Setup]メニューを終了するには、以下の操作を行います。
	- **▲** 画面の右下隅にある**[保存]**(Save)アイコンを選択し、画面に表示される説明に沿って操作 します。

または

**[メイン]**(Main)→**[変更を保存して終了]**(Save Changes and Exit)の順に選択し、enter キー を押します。

変更、保存した内容は、次回コンピューターを起動したときに有効になります。

## <span id="page-31-0"></span>**別売の無線キーボードおよびマウスの同期**

無線キーボードおよびマウスは別売のコンポーネントです。マウスおよびキーボードは工場出荷時 に同期されています。これらが動作しない場合、電池を取り外して交換します。それでもマウスおよ びキーボードが同期されない場合は、以下の操作を行って、ペアリングを手動で同期しなおしてくだ さい。

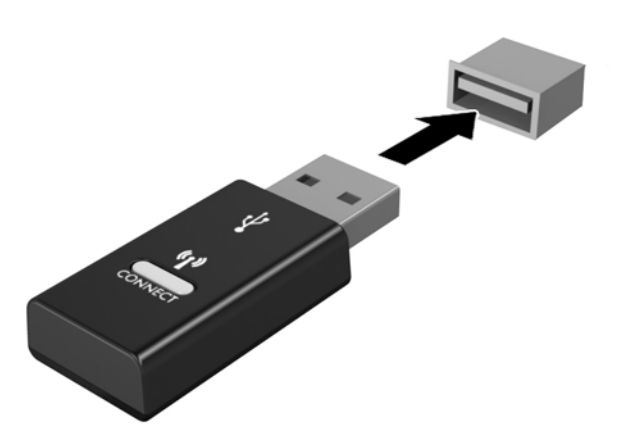

**1.**

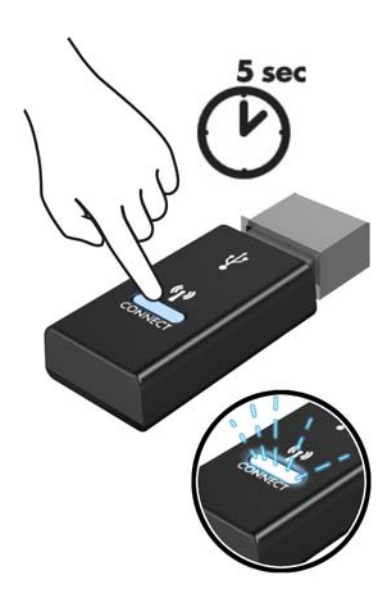

**2.**

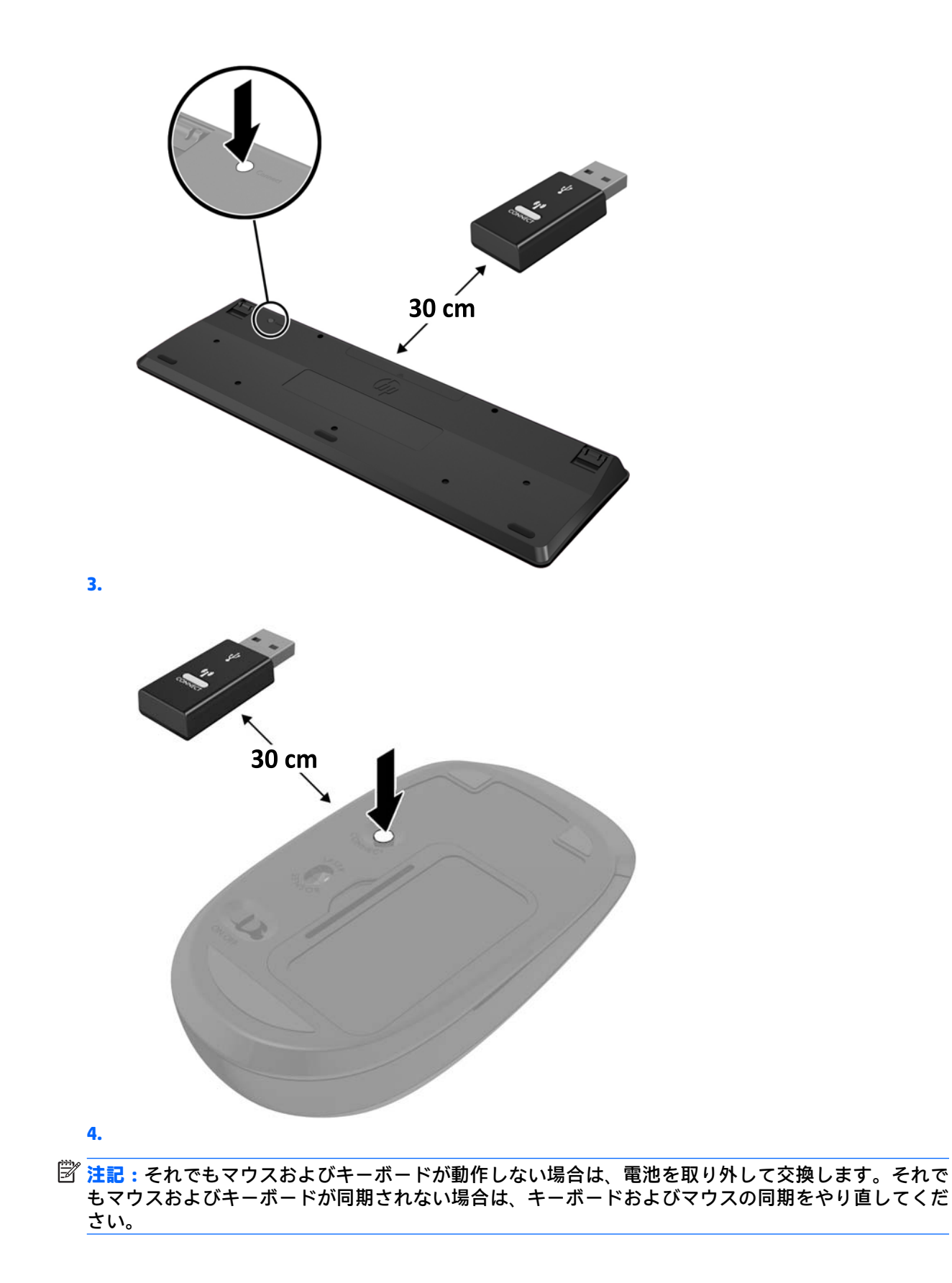

# <span id="page-33-0"></span>**3 ハードウェアの修理およびアップグレー ド**

## **警告および注意**

アップグレードを行う前に、このガイドに記載されている、該当する手順、注意、および警告を必ず よくお読みください。

**警告!**感電、火傷、火災などの危険がありますので、以下の点に注意してください。

- カバーやパネル等を取り外す前に、電源コンセントから電源コードを抜き取ります。内部には通 電する部品が含まれています。
- 作業を行う前に、本体内部の温度が十分に下がっていることを確認してください。
- 装置の電源を入れなおす前に、取り外したカバーやパネル等を元の位置にしっかりと取り付けな おしてください。
- 電話回線のモジュラー ジャックを本体のリア パネルのネットワーク コネクタ(NIC)に接続しな いでください。
- 必ず電源コードのアース端子を使用してアース(接地)してください。アース端子は、製品を安 全に使用するための重要な装置です。
- 電源コードは常に、装置の近くの手が届きやすい場所にあるアースされた電源コンセントに接続 してください。

安全のために、電源コードや電源ケーブルの上には物を置かないでください。また、コードやケーブ ルは、誤って踏んだり足を引っかけたりしないように配線してください。電源コードや電源ケーブル を引っぱらないでください。コンセントから抜くときは、プラグの部分を持ってください。電源コー ドおよび電源コンセントの外観は国や地域によって異なります。

操作する人の健康を損なわないようにするため、『快適に使用していただくために』をお読みくださ い。このガイドでは、正しい作業環境の整え方について説明し、快適でけがを防ぐための姿勢および 作業上の習慣に関するガイドラインを提供しています。また、電気的および物理的安全基準に関する 情報も提供しています。このガイドは、HP の Web サイト、<http://www.hp.com/ergo/> (英語サイト) から[日本語]を選択することで表示できます。

**注意:**静電気の放電によって、コンピューターや別売の電気部品が破損することがあります。以下の 作業を始める前に、アースされた金属面に触れるなどして、身体にたまった静電気を放電してくださ い。詳しくは、39[ページの「静電気対策」を](#page-46-0)参照してください。

コンピューターが電源コンセントに接続されていると、電源が入っていなくてもシステム ボードには 常に電気が流れています。感電や内部部品の損傷を防ぐため、コンピューターのカバーを開ける場合 は、電源を切るだけでなく、必ず事前に電源コードをコンセントから抜いてください。

### **追加情報**

ハードウェア コンポーネントの取り外しと取り付け、[HP Computer Setup]、およびトラブルシュー ティングについて詳しくは、<http://www.hp.com/jp/> に掲載されている、お使いのモデルのコンピュー ターの『Maintenance and Service Guide』(英語版のみ)を参照してください。

## <span id="page-34-0"></span>**オプションの無線キーボードおよびマウスの電池の取り外し**

**注記:**無線キーボードおよびマウスは別売のコンポーネントです。

無線キーボードの電池を取り外すには、キーボードの底面にある電池カバーを取り外し(1)、電池を 持ち上げて電池収納部分から取り出します(2)。

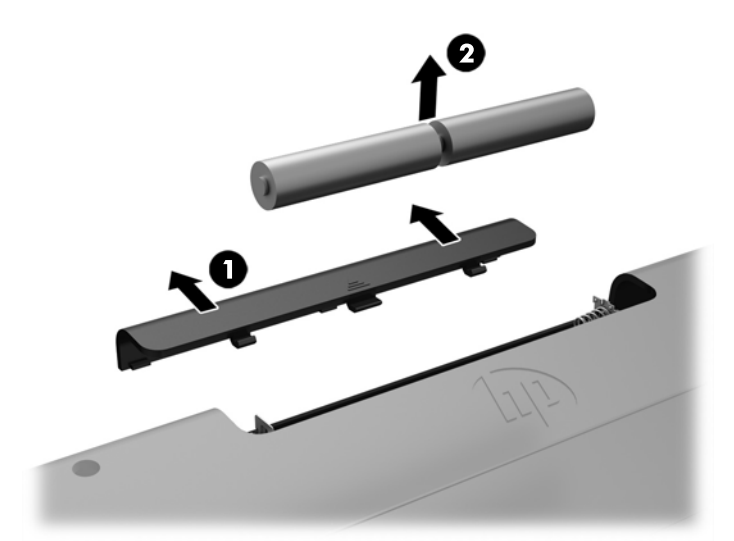

無線マウスの電池を取り外すには、マウスの底面にある電池カバーを取り外し(1)、電池を持ち上げ て電池収納部分から取り出します (2)。

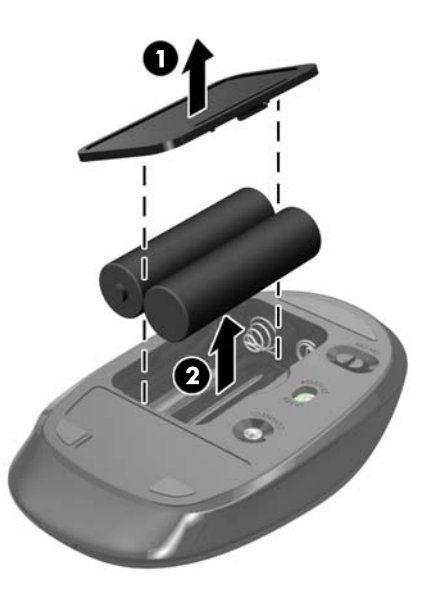

### <span id="page-35-0"></span>**コンピューターのアクセス パネルの取り外しおよび取り付け**

#### **コンピューターのアクセス パネルの取り外し**

内部部品にアクセスするには、アクセス パネルを取り外す必要があります。

- **1.** オプティカル ディスクや USB フラッシュ ドライブなどのすべてのリムーバブル メディアをコン ピューターから取り出します。
- **2.** オペレーティング システムを適切な手順でシャットダウンしてコンピューターの電源を切って から、外付けデバイスの電源もすべて切ります。
- **3.** 電源コードを電源コンセントから抜き、コンピューターからすべての外付けデバイスを取り外し ます。
- **注意:**メモリ モジュールの取り付けまたは取り外しを行う場合は、電源コードを抜いて電力が放 電されるまで約 30 秒待機してから作業する必要があります。コンピューターが電源コンセント に接続されている場合、電源が入っているかどうかに関係なく、メモリ モジュールには常に電気 が流れています。電気が流れている状態でメモリ モジュールの着脱を行うと、メモリ モジュー ルまたはシステム ボードを完全に破損するおそれがあります。
- **4.** コンピューターが開かれないように保護しているセキュリティ デバイスをすべて取り外します。
- **5.** コンピューターの前面を下向きにして安定した平らな場所に置きます。パネルおよび画面を傷 やその他の損傷から守るため、下に毛布やタオル等の柔らかい布を敷くことをおすすめします。
- **6.** 背面コネクタ カバーを取り外します。

15 [ページの背面コネクタ](#page-22-0) カバーの取り外しを参照してください。

- **7.** コンピューターに接続されているケーブルを取り外します。 14[ページのケーブルの取り外しを](#page-21-0)参照してください。
- **8.** スタンドを取り外します。

9[ページのスタンドの取り付けおよび取り外し](#page-16-0)を参照してください。

**9.** アクセス パネルの端を引き上げ、アクセス パネルをコンピューターから取り外します。

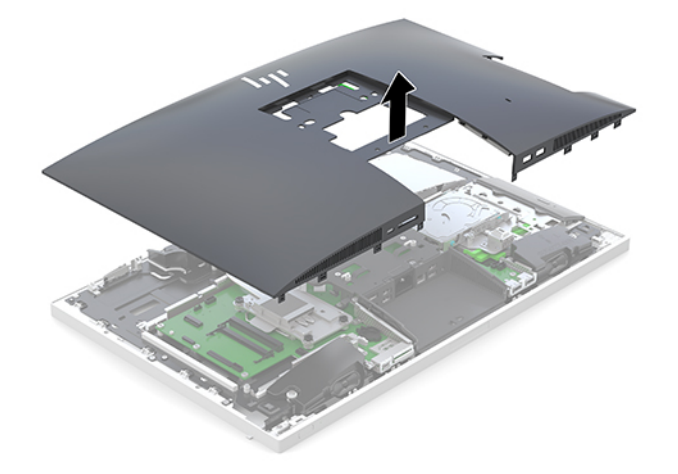

### <span id="page-36-0"></span>**コンピューターのアクセス パネルの取り付け**

**.** アクセス パネルの端をコンピューターに合わせます。パネルのすべての側面のタブを押し込ん で、パネルを正しい位置に固定します。

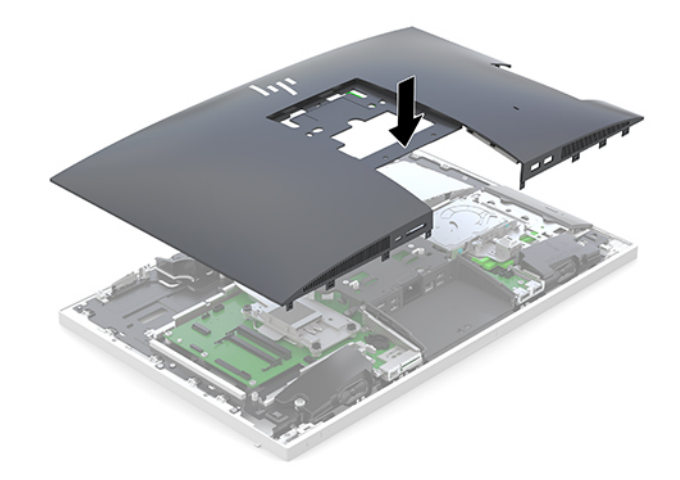

- **.** スタンドを取り付けなおします。 [ページのスタンドの取り付けおよび取り外し](#page-16-0)を参照してください。
- **.** すべてのケーブルをコンピューターに接続しなおします。 [ページのケーブルの接続を](#page-20-0)参照してください。
- **.** 背面コネクタ カバーを取り付けなおします。 [ページの背面コネクタ](#page-22-0) カバーの取り付けを参照してください。
- **.** アクセス パネルを取り外すときに外したセキュリティ デバイスをすべて取り付けなおします。
- **.** コンピューターを垂直に立てます。
- **.** 電源コードを電源コンセントに差し込みます。

## <span id="page-37-0"></span>**内部部品の位置**

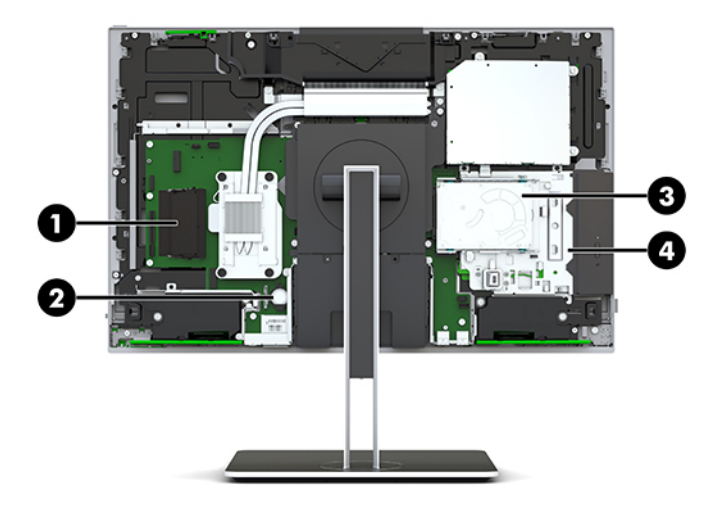

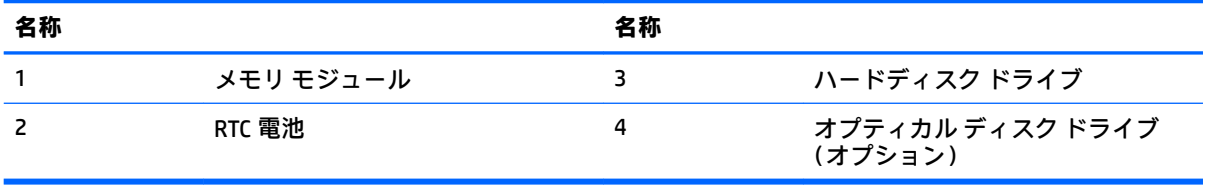

## <span id="page-38-0"></span>**メモリの取り外しおよび取り付け**

システム ボード上にあるメモリ スロットには、業界標準のスモール アウトライン デュアル インライ ン メモリ モジュール (SODIMM) を2 つまで取り付けることができます。これらのメモリ スロットに は、少なくとも 1 つのメモリ モジュールが標準装備されています。

#### **メモリ モジュールの仕様**

システムのパフォーマンスを最大まで高めるには、以下の仕様を満たすメモリ モジュールを使用する ことをおすすめします。

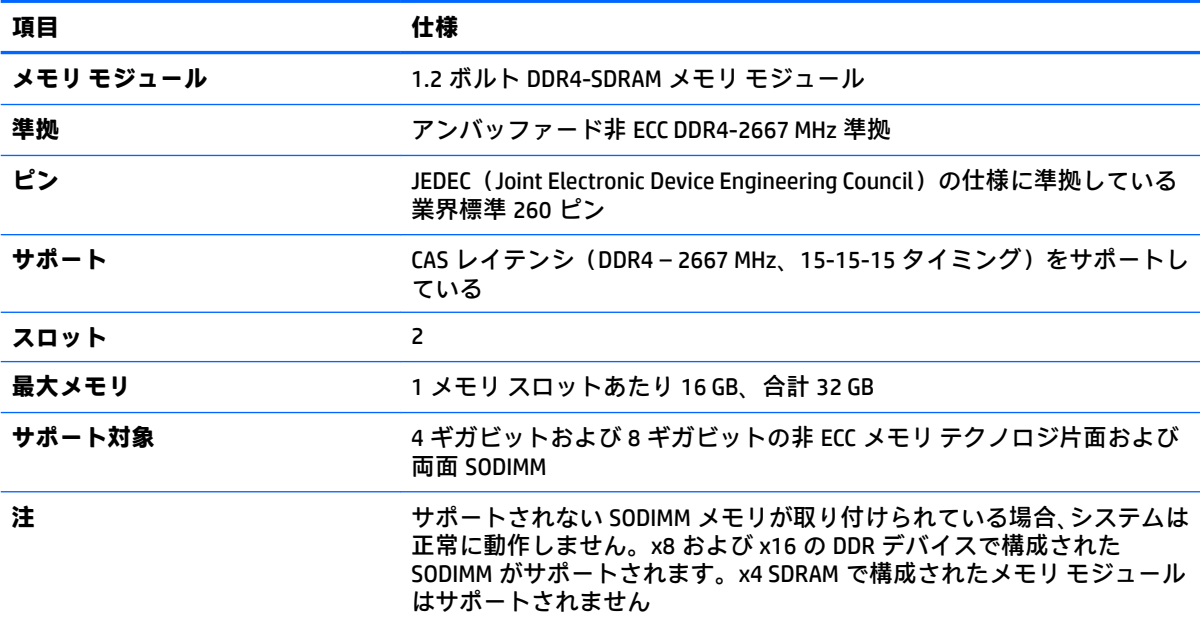

HP では、このコンピューター用のアップグレード メモリを提供しています。サポートされていない 他社のメモリとの互換性の問題を回避するために、HP が提供するメモリを購入することをおすすめし ます。

#### <span id="page-39-0"></span>**メモリ モジュール スロットへの取り付け**

取り付けられているメモリ モジュールに応じて、システムは自動的にシングル チャネル モード、 デュアル チャネル モード、またはフレックス モードで動作します。メモリ モジュールのチャネルの 位置については、以下の表を参照してください。

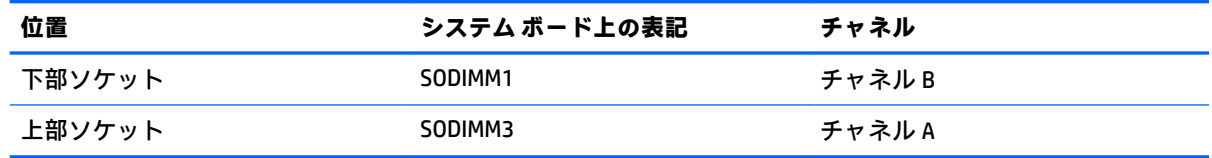

取り付けられているメモリ モジュールに応じて、システムは自動的にシングル チャネル モード、 デュアル チャネル モード、またはフレックス モードで動作します。

- 1 つのチャネルのスロットにのみメモリ モジュールが取り付けられている場合、システムはシン グル チャネル モードで動作します。
- チャネル A のメモリ モジュールの合計メモリ容量とチャネル B のメモリ モジュールの合計メモ リ容量が等しい場合、システムはより高性能なデュアル チャネル モードで動作します。
- チャネル A のメモリ モジュールのメモリ容量とチャネル B のメモリ モジュールのメモリ容量が 異なる場合、システムはフレックス モードで動作します。フレックス モードでは、最も容量の 小さいメモリが取り付けられているチャネルがデュアル チャネルに割り当てられるメモリの総 量を表し、残りはシングル チャネルに割り当てられます。1 つのチャネルのメモリ容量が他方よ りも多い場合は、多い方をチャネル A に割り当てる必要があります。
- どのモードでも、最高動作速度はシステム内で最も動作の遅いメモリ モジュールによって決定さ れます。

#### **メモリ モジュールの取り付け**

システム ボードには 2 つのメモリ スロットがあります。メモリ モジュールを着脱するには、以下の 操作を行います。

**1.** アクセス パネルを取り外します。

手順については、28 [ページのコンピューターのアクセス](#page-35-0) パネルの取り外しを参照してください。

- **2.** 30 [ページの内部部品の位置を](#page-37-0)参照して、システム ボード上のメモリ モジュールの位置を確認し ます。
- **3.** メモリ モジュールを取り出すには、メモリ モジュールの両側にある 2 つのラッチを外側に押し (1)、スロットからメモリ モジュールを引き出します(2)。

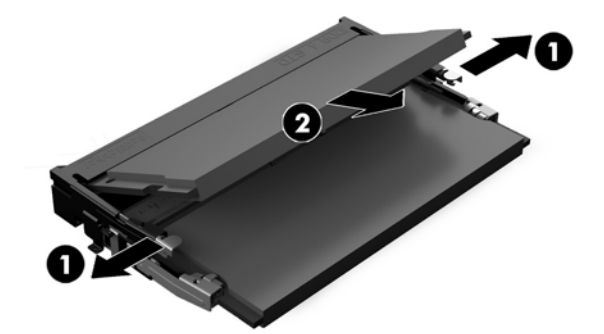

<span id="page-40-0"></span>**4.** 新しいメモリ モジュールを約 30°の角度でソケットに差し込み(1)、メモリ モジュールを押し下 げて(2)ラッチを正しい位置に固定します。

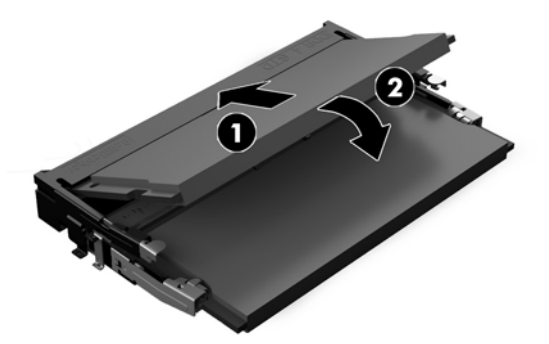

- **注記:**メモリ モジュールは、一方向にのみ取り付け可能です。メモリ モジュールの切り込みと メモリ スロットのタブを合わせます。
- **5.** アクセス パネルを取り付けなおします。

手順については、29 [ページのコンピューターのアクセス](#page-36-0) パネルの取り付けを参照してください。

**6.** コンピューターの電源を入れます。コンピューターの電源を入れたときに、増設したメモリが自 動的に認識されます。

## **RTC(リアルタイム クロック)電池の交換**

お使いのコンピューターに付属の RTC 電池は、リアルタイム クロックに電力を供給するためのもので す。電池は消耗品です。電池を交換するときは、コンピューターに最初に取り付けられていたものと 同等の電池を使用してください。コンピューターに付属の電池は、3V のボタン型リチウム電池です。

- **警告!**お使いのコンピューターには、二酸化マンガン リチウム電池が内蔵されています。電池の取り 扱いを誤ると、火災や火傷などの危険があります。けがをすることがないように、以下の点に注意し てください。
	- 電池を充電しないでください。
	- 電池を 60℃ を超える場所に放置しないでください。
	- 電池を分解したり、つぶしたり、ショートさせたり、火中や水に投じたりしないでください。
	- 電池を交換するときは、コンピューターに最初に取り付けられていたものと同等の電池を使用し てください。
- **注意:**電池を交換する前に、コンピューターの CMOS 設定のバックアップを作成してください。電池 が取り出されたり交換されたりするときに、CMOS 設定がクリアされます。

静電気の放電によって、コンピューターやオプションの電子部品が破損することがあります。以下の 作業を始める前に、アース(接地)された金属面に触れるなどして、身体にたまった静電気を放電し てください。

**注記:**リチウム電池の寿命は、コンピューターを電源コンセントに接続することで延長できます。リ チウム電池は、コンピューターが外部電源に接続されていない場合にのみ使用されます。

HP では、使用済みの電子機器や HP 製インク カートリッジのリサイクルを推奨しています。日本での リサイクル プログラムについて詳しくは、<http://www.hp.com/jp/hardwarerecycle/> を参照してくださ い。日本以外の国や地域の HP でのリサイクル プログラムについて詳しくは、[http://www.hp.com/](http://www.hp.com/recycle/) **[recycle/](http://www.hp.com/recycle/) (英語サイト)を参照してください。** 

<span id="page-41-0"></span>システム ボード上の電池の位置については、30[ページの内部部品の位置を](#page-37-0)参照してください。

**1.** アクセス パネルを取り外します。

手順については、28 [ページのコンピューターのアクセス](#page-35-0) パネルの取り外しを参照してください。

- **2.** 電池をホルダーから取り出すために、電池の一方の端の上にある留め金を押し上げます。電池が 持ち上がったら、ホルダーから取り出します(1)。
- **3.** 新しい電池を装着するには、交換する電池を、[+]と書かれている面を上にしてホルダーにスラ イドさせて装着します。電池の一方の端が留め具の下に収まるまで、もう一方の端を押し下げま す(2)。

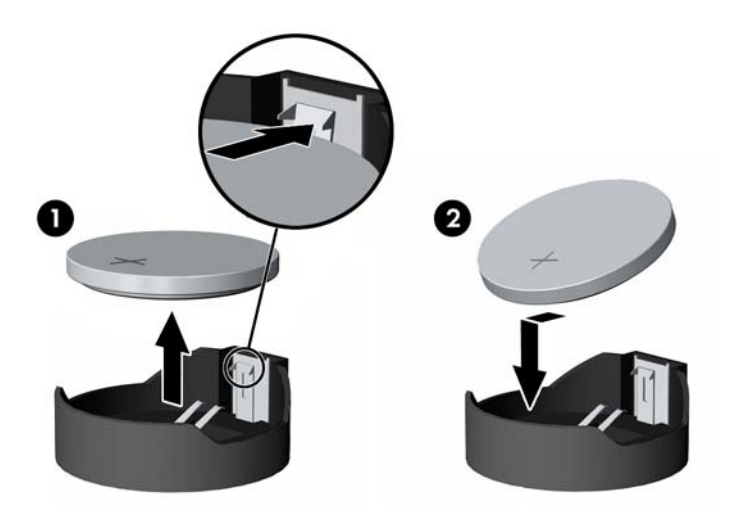

- **4.** アクセス パネルを取り付けなおします。 手順については、29 [ページのコンピューターのアクセス](#page-36-0) パネルの取り付けを参照してください。
- **5.** コンピューターの電源を入れます。
- **6.** [コンピューター セットアップ(F10)ユーティリティ]を使用して、日付と時刻、パスワード、 およびその他の必要なシステム セットアップを設定しなおします。

### **ドライブの交換**

#### **ハードディスク ドライブの交換**

コンピューターの右側にあるオプティカル ディスク ドライブの上部に 2.5 インチのメイン ハード ディスク ドライブが取り付けられています。システム ボード上のハード ディスク ドライブの位置に ついては、30 [ページの内部部品の位置を](#page-37-0)参照してください。

#### <span id="page-42-0"></span>**ハードディスク ドライブの取り外し**

- **1.** アクセス パネルを取り外します。 手順については、28 [ページのコンピューターのアクセス](#page-35-0) パネルの取り外しを参照してください。
- **2.** ハードディスク ドライブのラッチをハードディスク ドライブから離す方向に引き、ドライブの 固定を解除します(1)。
- **3.** ハードディスク ドライブをコンピューターの端に向かってスライドさせ、ハードディスク ドラ イブをドライブ ケージから持ち上げます(2)。

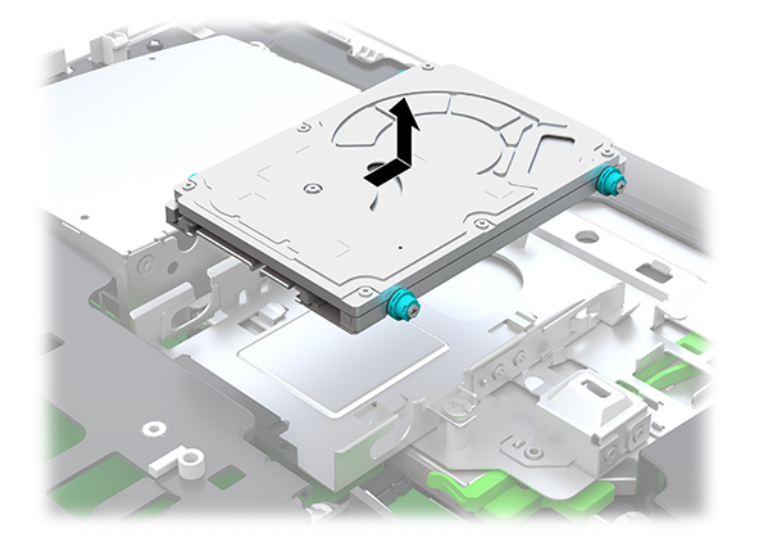

**4.** 2.5 インチ ハードディスク ドライブから 4 本の取り付けネジを外します。交換用ドライブを取 り付けるために使用する青色の耐振動用ゴムが、ネジに付いていることを確認してください。

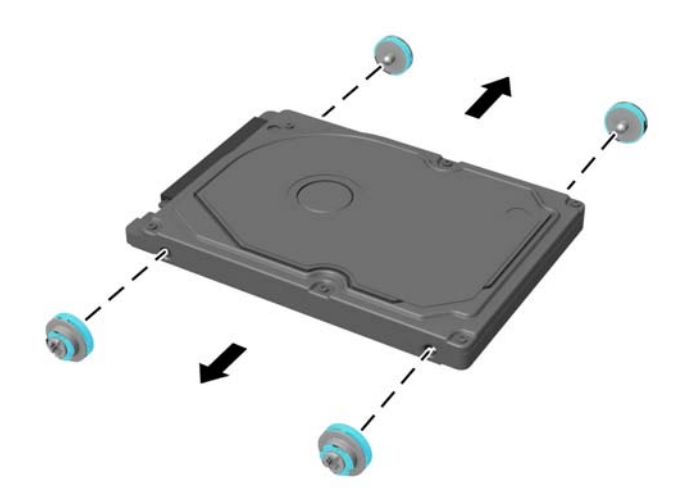

ハードディスク ドライブを取り付ける方法について詳しくは、36 ページの 2.5 インチ [ハードディス](#page-43-0) ク [ドライブの取り付け](#page-43-0)を参照してください。

#### <span id="page-43-0"></span>**2.5 インチ ハードディスク ドライブの取り付け**

**1.** 耐振動用ゴムが付いた 4 本の取り付けネジを新しい 2.5 インチ ハードディスク ドライブに取り 付けます。

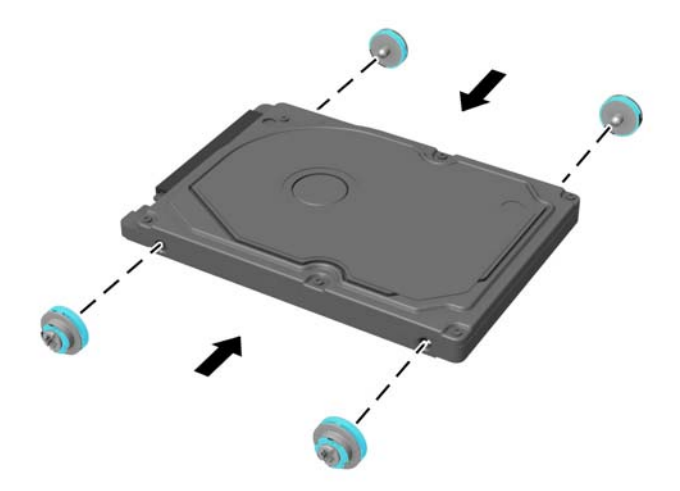

- **2.** ハードディスク ドライブのコネクタがコンピューターの中央を向くように、ハードディスク ド ライブをドライブ ケージの上に置きます。
- **3.** ハードディスク ドライブをドライブ ケージに入れ、コンピューター中央に向かってしっかりと スライドさせて正しい位置に固定します (1)。

ハードディスク ドライブのラッチが正しい位置に戻ったことを確認します。正しい位置に戻る と、ハードディスク ドライブ側面の耐振動用ゴムがラッチで隠れます。

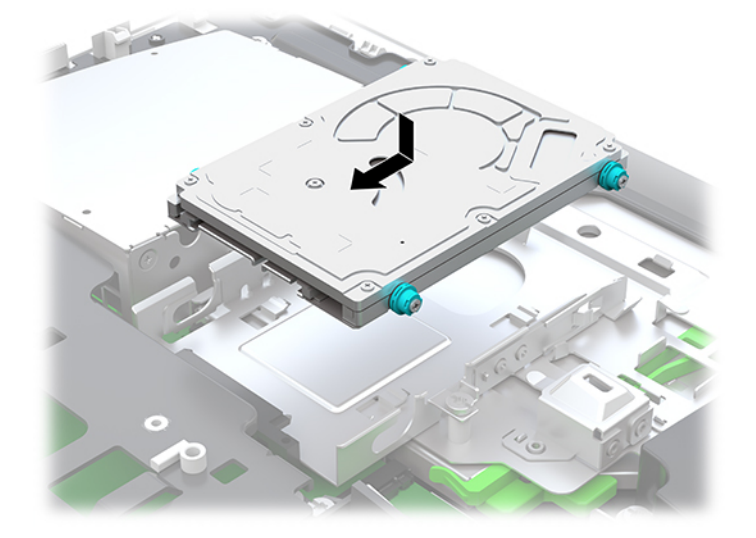

**4.** アクセス パネルを取り付けます。 手順については、29[ページのコンピューターのアクセス](#page-36-0) パネルの取り付けを参照してください。

### <span id="page-44-0"></span>**オプティカル ディスク ドライブの交換**

オプティカル ディスク ドライブは、コンピューターの右側にあるハードディスク ドライブの下にあ ります。システム ボード上のオプティカル ディスク ドライブの位置については、30 [ページの内部部](#page-37-0) [品の位置を](#page-37-0)参照してください。

- **1.** アクセス パネルを取り外します。 手順については、28 [ページのコンピューターのアクセス](#page-35-0) パネルの取り外しを参照してください。
- **2.** ハードディスク ドライブを取り外します。 手順については、35[ページのハードディスク](#page-42-0)ドライブの取り外しを参照してください。
- **3.** 緑色のタブを押したまま(1)、オプティカル ディスク ドライブのエンクロージャの背面にある 緑色のラッチを押し(2)、ドライブを外にスライドさせてシャーシから取り出します(3)。

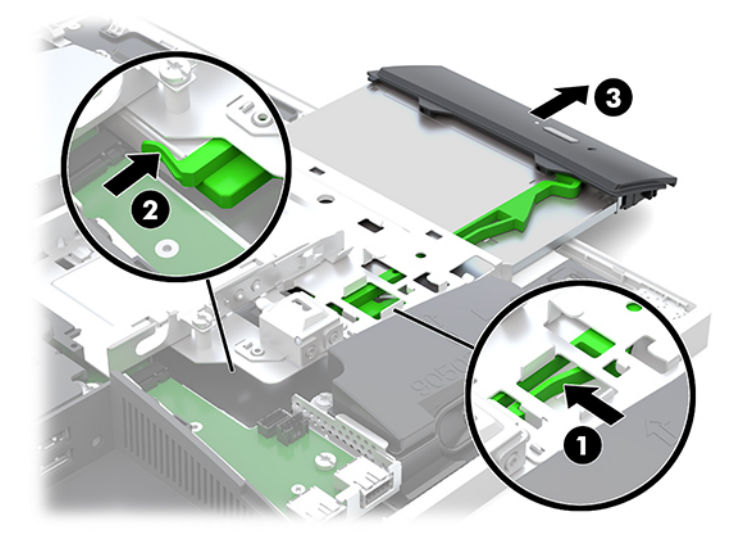

**4.** 緑色のラッチをオプティカル ディスク ドライブから引き抜きます。 このラッチは、新しいオプティカル ディスク ドライブに取り付けるために保管しておいてくだ さい。

**5.** ラッチの 3 つのピンと新しいオプティカル ディスク ドライブの穴の位置を合わせ、ラッチを新 しいドライブにしっかりと押し込みます。

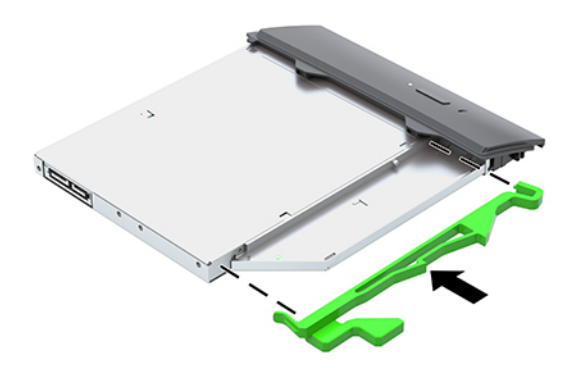

- **注記:**元のオプティカル ディスク ドライブから取り外したラッチを再利用する必要があります。
- **6.** 新しいオプティカル ディスク ドライブとコンピューター側面の開口部の位置を合わせます。ド ライブが正しい位置に固定されるまで、ドライブをしっかりと押し込みます。
- **注記:**オプティカル ディスク ドライブは、一方向にのみ取り付け可能です。

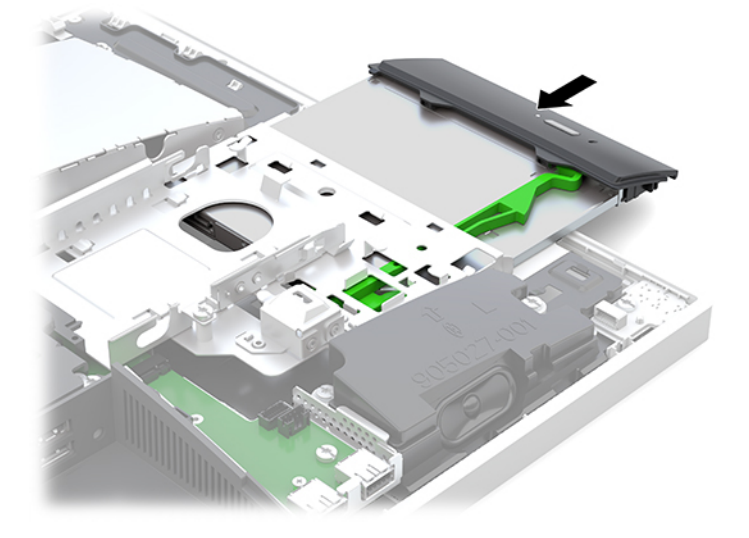

- **7.** ハードディスク ドライブを取り付けなおします。 手順については、36 ページの 2.5 インチ ハードディスク [ドライブの取り付け](#page-43-0)を参照してくださ い。
- **8.** アクセス パネルを取り付けなおします。 手順については、29 [ページのコンピューターのアクセス](#page-36-0) パネルの取り付けを参照してください。

# <span id="page-46-0"></span>**A 静電気対策**

人間の指などの導電体からの静電気の放電によって、システム ボードなど静電気に弱いデバイスが損 傷する可能性があります。このような損傷によって、デバイスの耐用年数が短くなることがありま す。

## **静電気による損傷の防止**

静電気による損傷を防ぐには、以下のことを守ってください。

- 運搬時や保管時は、静電気防止用のケースに入れ、手で直接触れることは避けます。
- 静電気に弱い部品は、静電気防止措置のなされている作業台に置くまでは、専用のケースに入れ たままにしておきます。
- 部品をケースから取り出す前に、まずケースごとアース(接地)されている面に置きます。
- ピン、リード線、および回路には触れないようにします。
- 静電気に弱い部品に触れるときには、常に自分の身体に対して適切なアースを行います。

## **アース(接地)の方法**

静電気に弱い部品を取り扱うときには、以下のうち 1 つ以上の方法でアース(接地)を行ってくださ い。

- すでにアースされているコンピューターのシャーシにアース バンドをつなぎます。アース バン ドは柔軟な帯状のもので、アース コード内の抵抗は、1 MΩ±10%です。アースを正しく行うため に、アース バンドは肌に密着させてください。
- 立って作業する場合には、かかとやつま先にアース バンドを付けます。 導電性または静電気拡散 性の床の場合には、両足にアース バンドを付けます。
- 磁気を帯びていない作業用具を使用します。
- 折りたたみ式の静電気防止マットが付いた、携帯式の作業用具もあります。

上記のような、適切にアースを行うための器具がない場合は、HP のサポート窓口にお問い合わせくだ さい。

**注記:**静電気について詳しくは、HP のサポート窓口にお問い合わせください。

# <span id="page-47-0"></span>**B コンピューター操作のガイドラインおよ び手入れと運搬時の注意**

## **コンピューター操作のガイドラインおよび手入れに関する注 意**

コンピューターおよびモニターの設置や手入れを適切に行えるよう、以下のことを守ってください。

- 湿度の高い所や、直射日光の当たる場所、または極端に温度が高い場所や低い場所には置かない でください。
- コンピューターは、安定した平らな場所に設置してください。また、通気が確保されるよう、コ ンピューターの通気孔のある面およびモニターの上部に、少なくとも 10 cm の空間を確保してく ださい。
- 内部への通気が悪くなりますので、絶対にコンピューターの通気孔をふさがないでください。 キーボードを横置き構成の本体のフロント パネルに立てかけることも、おやめください。
- コンピューターのアクセス パネルまたは拡張カード スロットのカバーのどれかを取り外したま ま使用しないでください。
- コンピューターを積み重ねたり、互いの排気や熱にさらされるほどコンピューターどうしを近く に置いたりしないでください。
- コンピューターを別のエンクロージャに入れて操作する場合、吸気孔および排気孔がエンクロー ジャに装備されている必要があります。また、この場合にも上記のガイドラインを守ってくださ い。
- コンピューター本体やキーボードに液体をこぼさないでください。
- 通気孔は、絶対にふさがないでください。
- スリープ状態を含む、オペレーティング システムやその他のソフトウェアの電源管理機能をイン ストールするか有効にしてください。
- コンピューターを清掃する場合は、必ず最初にコンピューターの電源をお切りください。
	- 電源コードを取り外すなどして外部電源を遮断します。
	- すべての外付けデバイスを取り外します。
	- コンピューターの通気孔やモニター上部の通気孔は、ときどき掃除してください。糸くずや ほこりなどの異物によって通気孔がふさがれると、内部への通気が悪くなり、故障の原因と なります。
	- 手入れに関する標準的なガイドラインに加え、ヘルスケア モデルの清掃では、以下の成分 のどれかを含む除菌シートを使用して、コンピューターのすべての面を清掃します。ディス プレイから清掃を始めて、最後に柔軟性のあるケーブルを拭きます。コンピューターは、使 用する前に自然乾燥させます。(詳しくは、除菌シートの製造元が提供している説明を参照 してください。)
	- **重要:**ベンゼン、シンナー、およびその他の揮発性の溶剤など、石油系の物質を含むクリー ナーをディスプレイ画面やキャビネットの清掃に使用しないでください。これらの化学物 質を使用すると、ディスプレイが損傷するおそれがあります。

#### <span id="page-48-0"></span>**推奨される清掃用の成分**

ベンジル-C12-18-アルキルジメチル塩化アンモニウム:0.1%未満、第 4 級アンモニウム化合物、 C12-14-アルキル[(エチルフェニル) メチル]ジメチル、塩化物:0.1%未満

イソプロパノール:10~20%、ベンジル-C12-18-アルキルジメチル塩化アンモニウム:0.5%未満、 第 4 級アンモニウム化合物、C12-18-アルキル[(エチルフェニル) メチル]ジメチル、塩化物 : 0.5% 未満

第 4 級アンモニウム化合物、C12-18-アルキル[(エチルフェニル) メチル]ジメチル、塩化物: 0.5% 未満、ベンジル-C12-18-アルキルジメチル塩化アンモニウム:0.5%未満

イソプロピル アルコール:55%、アルキル ジメチル ベンジル塩化アンモニウム:0.25%、アルキル (68%が C12、32%が C14)ジメチル エチルベンジル塩化アンモニウム:0.25%

イソプロパノール:10~20%、エチレン グリコール モノブチル エーテル(2-ブトキシエタノール): 1~5%、ジイソブチルフェノキシエトキシエチル ジメチル ベンジル塩化アンモニウム:0.1~0.5%

次亜塩素酸ナトリウム:0.1~1%

セルロース:10~30%、エチル アルコール:0.1~1%

イソプロパノール:30~40%、水:60~70%

#### **注記:**コンピューターの清掃用としてテスト済みの推奨除菌シート製品については、HP の 販売担当者にお問い合わせください。

#### **警告!**

- 認定されていない清掃方法または消毒剤を使用すると、デバイスが損傷するおそれがあります。
- デバイスを液体に浸さないでください。
- 必ず清掃用製品の製造販売元から提供されている説明に従ってください。
- アセトンなど石油系の洗浄液は使用しないでください。
- 研磨剤の入った清掃用製品は使用しないでください。
- 70℃ を超える場所にデバイスを放置しないでください。

## **オプティカル ディスク ドライブの使用上の注意**

オプティカル ディスク ドライブの操作や手入れは、以下の項目に注意して行ってください。

- 操作中はドライブを動かさないでください。データ読み取り中にドライブを動かすと誤動作す ることがあります。
- 急に温度が変化するとドライブ内に結露することがありますので気をつけてください。ドライ ブの電源が入っているときに急な温度変化があった場合は、1 時間以上待ってから電源を切って ください。すぐに操作すると、誤動作が起きることがあります。
- ドライブは高温多湿、直射日光が当たる場所、または機械の振動がある所には置かないでくださ い。

**注意:**ドライブの中に異物や液体が入ってしまった場合は、直ちにコンピューターの電源を切り、電 源コードを電源コンセントから抜いて、HP のサポート窓口に点検を依頼してください。

## <span id="page-49-0"></span>**運搬時の注意**

コンピューターを運搬する場合は、以下のことを守ってください。

**1.** ハードディスク ドライブのファイルを外付け記憶装置にバックアップします。バックアップを とったメディアは、保管中または運搬中に、電気や磁気の影響を受けないように注意します。

**注記:**ハードディスク ドライブは、システムの電源が切れると自動的にロックされます。

- **2.** すべてのリムーバブル メディアを取り出して保管します。
- **3.** コンピューターと外部装置の電源を切ります。
- **4.** 電源コンセントから電源コードを抜き取り、次にコンピューターからも抜き取ります。
- **5.** 外付けデバイスの電源コードを電源コンセントから抜いてから、外付けデバイスからも抜き取り ます。
- **注記:**コンピューター内部のボードについては、それぞれのスロットにしっかりとはめ込まれて いることを確認します。
- **6.** お買い上げのときにコンピューターが入っていた箱か、同等の箱に保護材を十分に詰め、コン ピューターとキーボードやマウスなどの外部システム装置を入れて梱包します。

# <span id="page-50-0"></span>**C ユーザー サポート**

HP は、単体で、または適切な補助ツールや支援技術と組み合わせることにより、お身体の不自由な方 にもお使いいただけるような製品やサービスを設計、製造、販売しています。

## **サポートされている支援技術**

HP 製品は、さまざまなオペレーティング システム支援技術に対応しており、また、その他の支援技 術と組み合わせて機能するようにも設定できます。支援機能に関してより詳しい情報を確認するに は、お使いのデバイスの検索機能を使用してください。

**注記:**特定の支援技術製品について詳しくは、その製品のサポート窓口にお問い合わせください。

## **HP のサポート窓口へのお問い合わせ**

このユーザー ガイドで提供されている情報で問題に対処できない場合は、以下の Web サイト、また は日本向けの日本語モデル製品に付属の『サービスおよびサポートを受けるには』に記載されている HP のサポート窓口にお問い合わせください。日本でのサポートについては、[http://www.hp.com/jp/](http://www.hp.com/jp/contact/) [contact/](http://www.hp.com/jp/contact/) を参照してください。日本以外の国や地域でのサポートについては、[http://welcome.hp.com/](http://welcome.hp.com/country/us/en/wwcontact_us.html) [country/us/en/wwcontact\\_us.html](http://welcome.hp.com/country/us/en/wwcontact_us.html) (英語サイト)から該当する国や地域、または言語を選択してくださ い。

# <span id="page-51-0"></span>**索引**

#### **D**

DisplayPort ビデオ アダプター、接 続 [13](#page-20-0)

#### **F**

FHD Web カメラの各部 [3](#page-10-0)

#### **M**

Microsoft Certificate of Authenticity ラベル [7](#page-14-0)

#### **S**

SODIMM 位置 [32](#page-39-0) 識別 [32](#page-39-0) 仕様 [31](#page-38-0)

#### **V**

VESA 準拠の取り付け穴 [12](#page-19-0)

#### **W**

Web カメラ [22](#page-29-0) FHD [3](#page-10-0) Full High Definition [3](#page-10-0) IR [3](#page-10-0) Windows Hello [22](#page-29-0) 赤外線 [3](#page-10-0) 操作 [22](#page-29-0) Windows Hello [22](#page-29-0)

#### **あ**

アースの方法 [39](#page-46-0) アクセス パネル 取り付け [29](#page-36-0) 取り外し [28](#page-35-0)

#### **う**

運搬時の注意 [42](#page-49-0)

#### **お**

オプティカル ディスク ドライブ 交換 [37](#page-44-0) 使用上の注意 [41](#page-48-0)

**か** 回転 [18](#page-25-0) 各部 前面 [1](#page-8-0), [2](#page-9-0)

#### **き**

キーボード 機能 [6](#page-13-0) 電池の取り外し [27](#page-34-0) 無線の同期 [24](#page-31-0) 機能 概要 [1](#page-8-0) キーボード [6](#page-13-0)

#### **け**

警告および注意 [26](#page-33-0) ケーブル [13](#page-20-0) 接続 [13](#page-20-0) 取り外し [14](#page-21-0)

#### **こ**

コネクタ カバー [15](#page-22-0) 取り付け [15](#page-22-0) 取り外し [15](#page-22-0) コンピューター操作のガイドライ ン [40](#page-47-0) コンピューターの取り付け [12](#page-19-0)

#### **し**

上面の各部 [3](#page-10-0) 仕様、メモリ [31](#page-38-0) シリアル番号 [7](#page-14-0)

#### **す**

スタンド 位置調整 [16](#page-23-0) 高さ調節可能、取り付け [10](#page-17-0) 高さ調節可能、取り外し [11](#page-18-0) 取り付けおよび取り外し [9](#page-16-0) リクライニング、取り付け [9](#page-16-0) リクライニング、取り外し [9](#page-16-0)

#### **せ**

前面の各部 [1](#page-8-0), [2](#page-9-0)

静電気対策、損傷の防止 [39](#page-46-0) 製品名および製品番号、コンピュー ター [7](#page-14-0) 赤外線 Web カメラの各部 [3](#page-10-0) セキュリティ 背面コネクタ カバー [15](#page-22-0) 背面コネクタ カバー、取り付 け [15](#page-22-0) 背面コネクタ カバー、取り外 し [15](#page-22-0) セキュリティ ロック ケーブル [21](#page-28-0) 接続 ケーブル [13](#page-20-0) ディスプレイ [13](#page-20-0) 電源コード [13](#page-20-0) セットアップ、順序 [8](#page-15-0)

### **そ**

側面の各部 [4](#page-11-0)

### **た**

高さ調節可能なスタンド [10](#page-17-0) 調整 [18](#page-25-0) 取り付け [10](#page-17-0) 取り外し [11](#page-18-0)

#### **つ**

追加情報 [26](#page-33-0) 通気のガイドライン [40](#page-47-0)

### **て** ディスプレイの接続 [13](#page-20-0) 電源

接続 [21](#page-28-0) 切断 [14,](#page-21-0) [22](#page-29-0) 電源コード 接続 [13](#page-20-0) 取り外し [14](#page-21-0) 電子ラベル [1](#page-8-0) 電池 交換 [33](#page-40-0) 底面の各部 [5](#page-12-0)

**と** ドライブ 2.5 インチ、取り付け [36](#page-43-0) 2.5 インチ、取り外し [35](#page-42-0) オプティカル ディスク ドライ ブ、交換 [37](#page-44-0) 種類 [34](#page-41-0) 取り付け 2.5 インチ ハードディスク ドラ イブ [36](#page-43-0) オプティカル ディスク ドライ ブ [37](#page-44-0) ガイドライン [26](#page-33-0) ディスプレイ [13](#page-20-0) 電池 [33](#page-40-0) メモリ [32](#page-39-0) 取り外し 2.5 インチ ハードディスク ドラ イブ [35](#page-42-0) オプティカル ディスク ドライ ブ [37](#page-44-0) ケーブル [14](#page-21-0) 電源コード [14](#page-21-0) 電池 [33](#page-40-0)

#### **な**

内部部品 [30](#page-37-0)

メモリ [32](#page-39-0)

#### **は**

ハードディスク ドライブ 2.5 インチ [34](#page-41-0) 2.5 インチ、取り付け [36](#page-43-0) 2.5 インチ、取り外し [35](#page-42-0) 交換 [34](#page-41-0) 自己暗号化 [34](#page-41-0) 種類 [34](#page-41-0) ソリッド ステート [34](#page-41-0) 背面コネクタ カバー [15](#page-22-0) 取り付け [15](#page-22-0) 取り外し [15](#page-22-0) 背面の各部 [5](#page-12-0)

#### **へ**

ヘッドフォン(オーディオ出力)コ ネクタ [4](#page-11-0)

#### **ま**

マウス 電池の取り外し [27](#page-34-0) 無線の同期 [24](#page-31-0)

### **む**

無線キーボードおよびマウスの同 期 [24](#page-31-0)

### **め**

名称 FHD Web カメラ [3](#page-10-0) 上面 [3](#page-10-0) 赤外線 Web カメラ [3](#page-10-0) 側面 [4](#page-11-0) 底面 [5](#page-12-0) 内部 [30](#page-37-0) 背面 [5](#page-12-0) メモリ SODIMM の仕様 [31](#page-38-0) 最大 [31](#page-38-0) 仕様 [31](#page-38-0) スロット [31](#page-38-0) 取り付け [32](#page-39-0) 取り外し [32](#page-39-0)

### **ゆ**

ユーザー サポート [43](#page-50-0)

### **ら**

ラベル Certificate of Authenticity [7](#page-14-0) Microsoft Certificate of Authenticity [7](#page-14-0) 位置 [7](#page-14-0) サービス [7](#page-14-0) シリアル番号 [7](#page-14-0) 電子 [1](#page-8-0)

#### **り**

リクライニング スタンド [9](#page-16-0) 調整 [16](#page-23-0) 取り付け [9](#page-16-0) 取り外し [9](#page-16-0)

#### **ろ**

ロック セキュリティ ロック ケーブ ル [21](#page-28-0) 背面コネクタ カバー [15](#page-22-0)